# **TRADOS MULTITERM EXTRACT**

### Руководство пользователя

**Перевод: Сурков Александр ([su@hot.ee](mailto:su@hot.ee); [http://www.hot.ee/su\)](http://www.hot.ee/su)** 

### **ЗНАКОМСТВО С MULTITERM EXTRACT**

Эта глава делает краткий обзор MultiTerm Extract и предоставляет следующую информацию:

- o знакомство с MultiTerm Extract
- o соответствующая документация

### **О данном руководстве**

Добро пожаловать в *Руководство пользователя MultiTerm Extract.*

Это руководство представляет MultiTerm Extract, инструмент извлечения терминологии от TRADOS. Руководство показывает, как установить MultiTerm Extract и предоставляет краткий обзор основных компонентов приложения.

### **Состав аудитории**

Это руководство особенно полезно для терминологов, переводчиков, рецензентов, а так же для всех, кто ежедневно пользуется терминологией.

### **Соответствующая документация**

При работе с MultiTerm Extract могут быть также полезны следующие руководства:

- o *MultiTerm User Guide*  основное руководство пользователя для системыTRADOS MultiTerm.
- o *MultiTerm Administrator's Guide*  дополнительное руководство для *MultiTerm User Guide.* Оно предназначено для тех, кто желает настраивать и администрировать TRADOS MultiTerm в многопользовательской среде.

### **СОВЕТ**

Для MultiTerm Extract также доступна интерактивная справка, кроме того из меню **start** доступна установленная с продуктом обучающая программа для MultiTerm Extract.

Следующее руководство предоставляет дополнительную информацию:

o *Translator's Workbench User Guide* – предоставляет информацию о Translator's Workbench и о среде редактирования Workbench. Это руководство включает информацию о том, как в процессе перевода для активного распознавания терминологии использовать интерфейс MultiTerm с Translator's Workbench.

### *Доступ к документации TRADOS*

- o Все руководства доступны в формате PDF в папке *docs* на CD с дистрибутивом программы и в папке *Doc* директории установки программы.
- o Все руководства доступны на странице загрузки по адресу [www.translationzone.com](http://www.translationzone.com) или [www.trados.com.](http://www.trados.com)

MultiTerm Extract доступна как дополнительный модуль для TRADOS MultiTerm Workstation и TRADOS MultiTerm Server.

### **ИЗВЛЕЧЕНИЕ ТЕРМИНОЛОГИИ**

MultiTerm Extract извлекает и выводит список потенциальных терминов и их вероятные переводы. Это позволяет Вам извлекать термины из одноязычных или двуязычных документов, а так же из памяти переводов. В интерфейсе MultiTerm Extract Вы можете быстро и легко ратифицировать термины. Вы можете использовать многочисленные параметры экспорта, чтобы включить извлеченные термины в имеющиеся терминологические базы TRADOS MultiTerm или экспортировать в MultiTerm XML, или в формат с разделителями табуляцией. Вы также можете проверять согласованность терминологии между терминологической базой и переведённым файлом.

MultiTerm Extract позволяет выполнять следующие операции:

- o Создать список потенциальных терминов из одноязычного документа.
- o Создать двуязычный список потенциальных терминов из двуязычного документа.
- o Составлять двуязычные словари из двуязычных файловых форматов.
- o Выполнять над переводами QA проверки (контроль качества).
- o Корректировать переводы.
- o Извлекать из первоисточника термины вручную, чтобы дополнить и расширить процесс автоматического извлечения терминов.
- o Экспортировать извлечённые термины в TRADOS MultiTerm, MultiTerm XML или в формат с разделителями табуляцией.

### **ПРИМЕЧАНИЕ**

MultiTerm Extract заменяет ExtraTerm и ExtraTerm iX, которые были доступны с более ранними версиями MultiTerm Workstation.

### **Поддержка языков**

TRADOS MultiTerm Extract полностью совместим с Юникодом и поэтому поддерживает все совместимые с Юникод языки. Однако, чтобы успешно представлять в TRADOS MultiTerm Extract не западные языки, на Вашем компьютере должна быть установлена поддержка соответствующего языка.

### **Работа с MULTITERM EXTRACT**

В этой главе будет представлена информация о MultiTerm Extract. Представлены следующие разделы:

- o извлечение терминологии
- o проекты QA (проверки качества)
- o корректировка терминологических баз
- o экспорт терминологических баз

### **ИЗВЛЕЧЕНИЕ ТЕРМИНОЛОГИИ**

MultiTerm Extract извлекает и выводит список потенциальных терминов и их вероятные переводы. В интерфейсе MultiTerm Extract Вы можете быстро и легко ратифицировать термины.

Вы можете использовать многочисленные параметры экспорта, чтобы включить извлеченные термины в имеющиеся терминологические базы TRADOS MultiTerm или экспортировать в MultiTerm XML, или в формат с разделителями табуляцией.

MultiTerm Extract позволяет выполнять следующие операции:

- o Создать список потенциальных терминов из одноязычного документа.
- o Создать двуязычный список потенциальных терминов из двуязычного документа.
- o Составлять двуязычные словари из двуязычных файловых форматов.
- o Выполнять над переводами QA проверки (контроль качества).
- o Корректировать переводы.
- o Извлекать из первоисточника термины вручную, чтобы дополнить и расширить процесс автоматического извлечения терминов.
- o Экспортировать извлечённые термины в TRADOS MultiTerm, MultiTerm XML или в формат с разделителями табуляцией.

### **Процесс извлечения терминологии**

Более подробно каждый шаг будет рассматриваться в этом руководстве позже.

1 Создайте новый проект MultiTerm Extract, выбрав **New** из меню **File**. **New Project Wizard** позволяет Вам выбрать тип проекта, добавлять файлы, определять настройки и списки игнорируемых слов. Для более подробной информации смотрите "Создание проекта MultiTerm Extract".

2 Запустите процесс извлечения терминологии, выбрав **Process** из меню **Project**. Для более подробной информации смотрите «Извлечение терминологии».

3 Просмотрите в окне **Term** список извлечённых терминов. Утвердите термины, используя для справки окно **Concordance**. Для более подробной информации смотрите «Утверждение извлеченных терминов».

4 Экспортируйте одобренные термины, выбирая **Export** из меню **File** и используя **Export** 

Wizard. Для более подробной информации смотрите «Экспорт извлеченных терминов».

### НАЧАЛО РАБОТЫ С MULTITERM EXTRACT

Этот раздел поможет Вам выполнить первые шаги при работе с MultiTerm Extract. Здесь рассматривается извлечение терминов, процесс экспорта и демонстрируются следующие возможности:

- создание проекта MultiTerm Extract
- о извлечение терминов
- о просмотр и утверждение терминов
- о экспорт извлечённых терминов с помощью Export Wizard.

### Проекты MultiTerm Extract

**B MultiTerm Extract имеется пять типов проектов:** 

- **Monolingual Term Extraction**  $\Omega$
- o Bilingual Term Extraction
- o Translation
- $\circ$  QA
- o Dictionary Compilation.

Используйте New Project Wizard для создания в MultiTerm Extract перечисленные выше проектов. Более подробно New Project Wizard будет рассмотрен в этой главе позже.

### Поддерживаемые форматы файлов

MultiTerm Extract поддерживает извлечение терминологии из следующих форматов: HTML, SGML, XML, TXT, RTF, DOC, экспортированный из PageMaker, QuarkXPress и Ventura файл TXT, TMX, файлов TMW Translator's Workbench и файлового формата TTX. Файлы InDesign (ISC) поддерживаются как рабочая книга и шаблоны Excel (файлы XLS и XLT). Также поддерживаются слайды PowerPoint (PPT), демонстрация слайдов (PPS) и файлы шаблонов (POT).

#### **ПРИМЕЧАНИЕ**

Форматы файлов, поддерживаемых одноязычным извлечением терминов, могут использоваться в двуязычном проекте, но переводы при этом не извлекаются. Эти форматы могут использоваться когда Вы желаете найти исходные термины, но при этом для извлечённых терминов Вы должны будете добавить собственный перевод.

#### **ПРИМЕЧАНИЕ**

Для использования в MultiTerm Extract файлов PowerPoint и Excel должен быть установлен TRADOS 6.2 или более поздний.

Диапазон поддерживаемых форматов файлов зависит от типа используемого проекта.

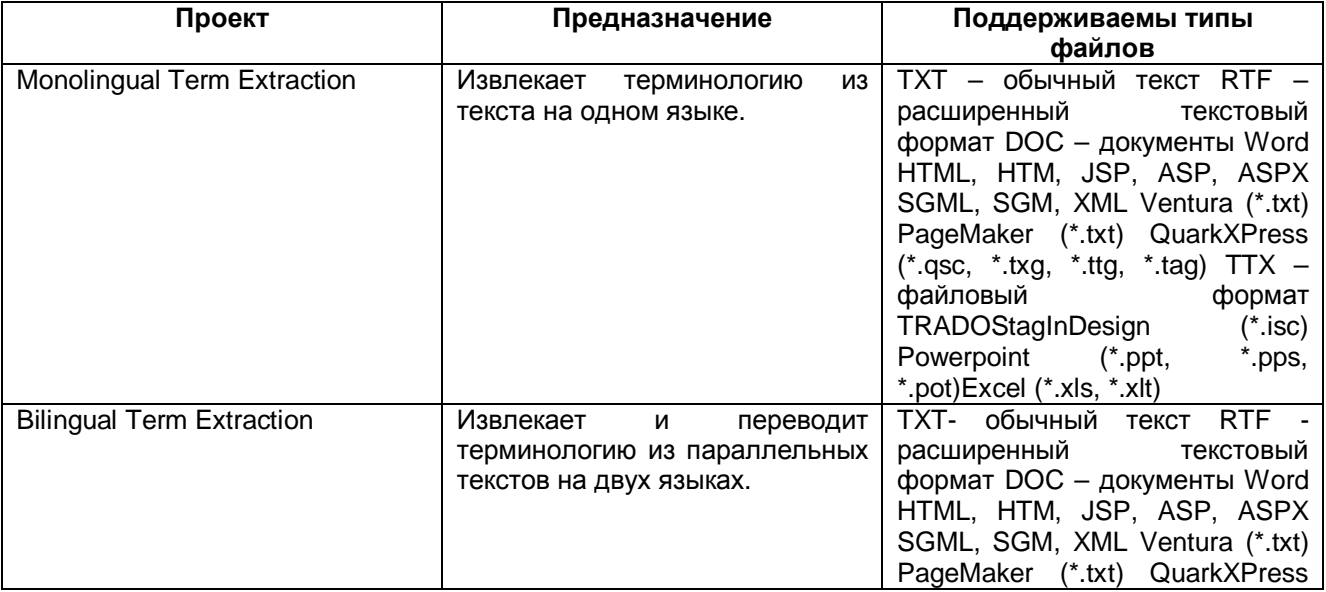

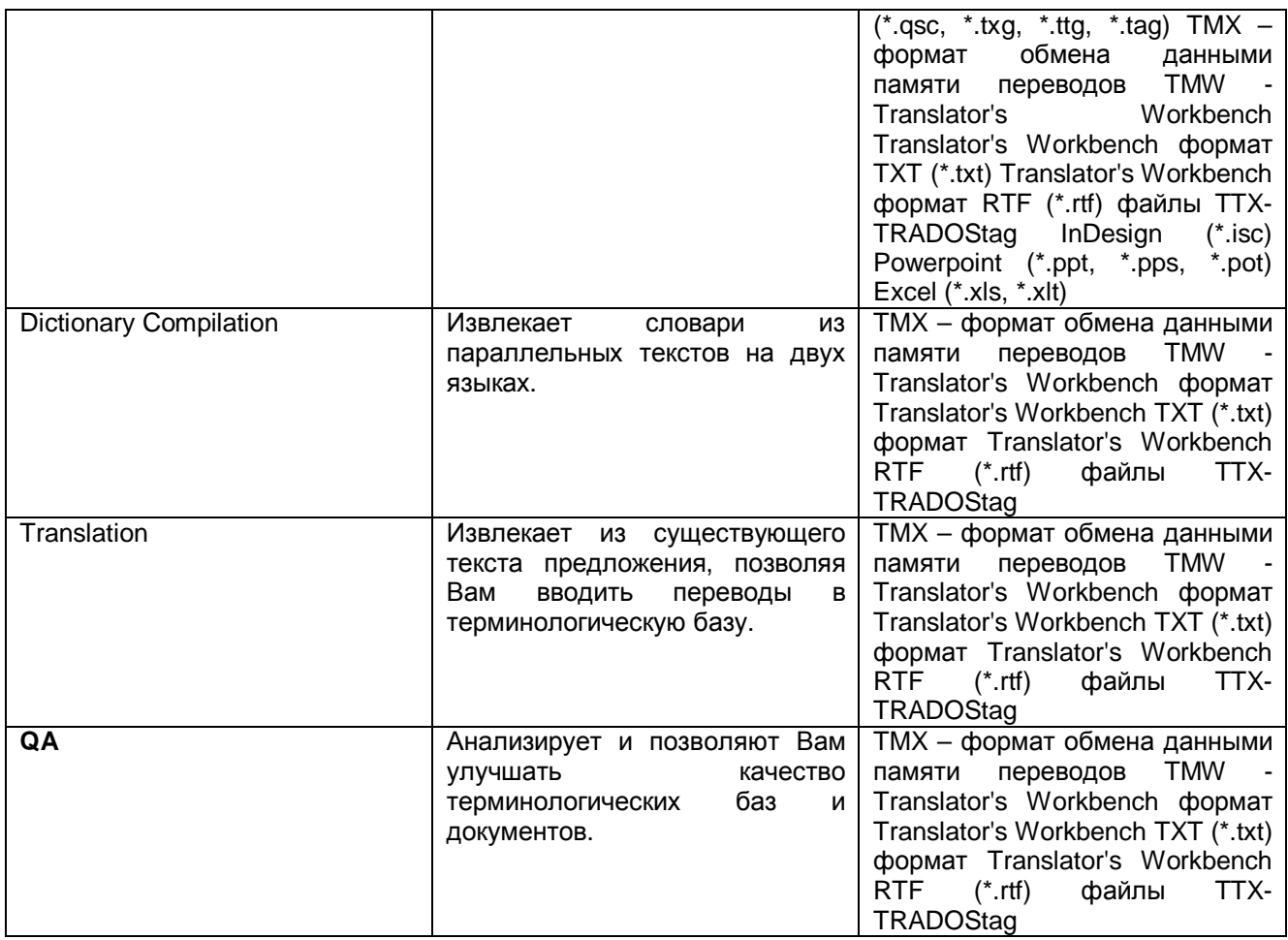

### Форматы экспорта

Вы можете экспортировать извлеченные термины непосредственно в терминологическую базу MultiTerm, в файл экспорта MultiTerm XML или в разграниченный метками табуляции текстовый файл.

Последовательность выполнения проектов - Monolingual, Bilingual Term Extraction и **Dictionary Compilation** Запустите MultiTerm Extract.

 $\perp$ С помощью New Project Wizard создайте проекты - одноязычный, двуязычный или проект компиляции словаря.

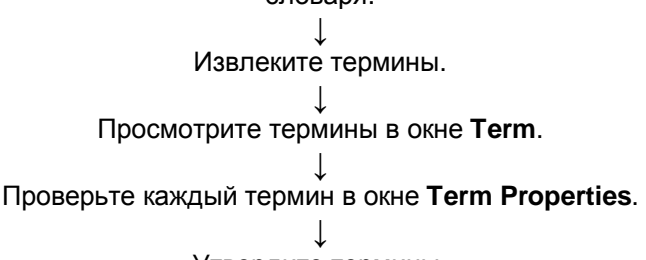

Утвердите термины.

Экспортируйте термины в текстовый файл или терминологическую базу MultiTerm.

Последовательность выполнения проекта перевода

Запустите MultiTerm Extract.

С помощью New Project Wizard создайте проект перевода.

## Обработайте файлы.

### Просмотрите термины в окне Тегт.

### Проверьте каждый термин в окне Term Properties.

### Проверьте вновь извлечённые термины.

Выберите Export из меню File, чтобы обновить терминологическую базу с помощью новых переводов.

### Последовательность выполнения проекта QA

Запустите MultiTerm Extract.

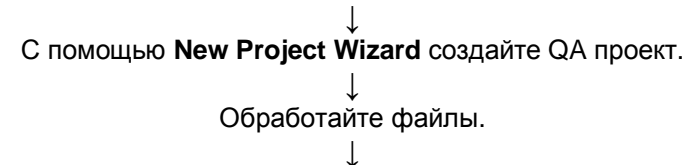

Просмотрите статистику QA.

Если результаты Вас не устраивают, рассмотрите возможность изменения настроек QA.

Экспортируйте сомнительные предложения, если необходимо, и редактируйте их.

Обработайте проект и снова проверьте статистику QA.

### СОЗДАНИЕ ПРОЕКТА MULTITERM EXTRACT

Все проекты MultiTerm Extract создаются с помощью New Project Wizard. Этот пример продемонстрирует, как создать двуязычный проект извлечения терминологии из файла ТМХ. Процедура по созданию одноязычных проектов и процедура компилирования словарей аналогичны.

### **ПРИМЕЧАНИЕ**

- O ECЛИ Вы извлекаете терминологию из форматов HTML, SGML, XML, ASP или JSP, см. "Управление проектами MultiTerm Extract".
- о Проекты, выполненные в предыдущих версиях программы (ExtraTerm, ExtraTerm Plus и ExtraTerm iX), могут открываться и обрабатываться в MultiTerm Extract.

### Прежде чем Вы начнёте

Если Вы в своём проекте намереваетесь использовать сетевую терминологическую базу, то для определения параметров настройки соединения с терминологической базой в New Project Wizard требуется следующая информация:

- о Данные компьютера MultiTerm Server выяснить название компьютера MultiTerm Server, который обеспечивает доступ к терминологическим базам, с которыми Вы желаете работать.
- O Тип подключения MultiTerm Server выяснить, связан ли Ваш компьютер и компьютер MultiTerm Server стандартной локальной сетью или соединением MultiTerm Anywhere. Стандартное соединение по локальной сети применяется когда оба компьютера принадлежат одному и тому же домену. Соединение MultiTerm Anywhere применяется когда оба компьютера принадлежат различным доменам.
- о Данные для входа в систему MultiTerm Server запросить имя пользователя и пароль для входа в систему MultiTerm Server.

Войдите в контакт с администратором MultiTerm для получения этих данных и для информации о Ваших правах пользователя терминологической базы. Вы должны иметь достаточные права, чтобы работать с сетевой терминологической базой из MultiTerm Extract.

Если Вы намереваетесь использовать в своём проекте локальную терминологическую базу, просто удостоверьтесь, что Вы знаете её название и местоположение прежде, чем Вы откроете New Project Wizard. Вы имеете монопольный доступ и неограниченные пользовательские права во всех местных терминологических базах и никакие данные для входа в систему не требуются.

#### **ПРИМЕЧАНИЕ**

Когда Вы соединяетесь с MultiTerm Server, то применяются определённые на сервере лицензионные ограничения, таким образом может случиться, что Вы не сможете открыть терминологическую базу изза отсутствия на сервере свободных мест. В этом случае Вы должны ждать, пока освободится место, и сообщить администратору MultiTerm.

### Создание проекта

Чтобы создать новый проект MultiTerm Extract:

1 Запустите MultiTerm Extract. Выберите New Project из меню File. Открывается New Project Wizard.

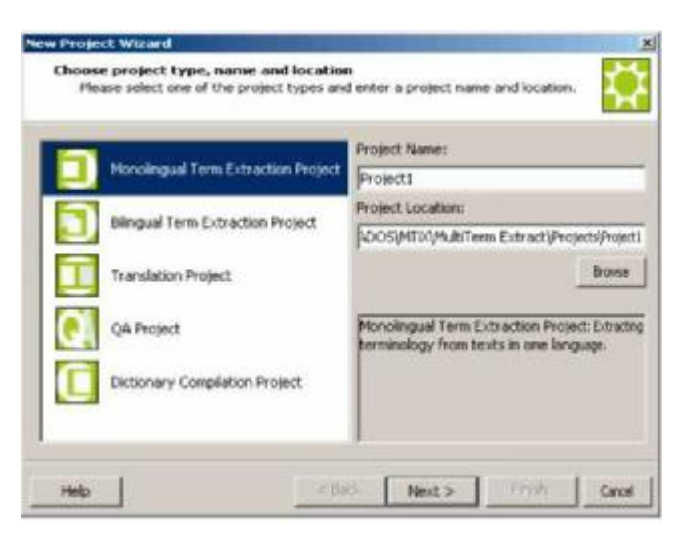

- 2 Выберите тип проекта, его название и расположение: Имеется пять опций:
	- Monolingual Term Extraction Project проект, который содержит извлеченные  $\circ$ термины из одного или более текстов на одном языке.
	- Bilingual Term Extraction Project проект, который содержит извлеченные термины из  $\circ$ файлов на двух языках (TTX, TMW, TMX). Вы можете также использовать файлы экспорта WinAlign и добавлять одноязычные файлы к двуязычным проектам извлечения терминологии.
	- Translation Project проект, который используется для обновления существующей  $\circ$ терминологической базы MultiTerm, предлагая новые переводы для терминов, уже сохраненных в терминологической базе, и добавляя новые терминологические пары.
	- о QA Project проект, который помогает Вам контролировать использование терминов в документе и в терминологической базе, а так же то, каким образом они переведены. Это позволяет Вам оценивать качество перевода документов и терминологических баз.
	- O Dictionary Compilation Project словарь, который скомпилирован из двуязычных файлов (TTX, TMW, TMX). Он содержит термины на языке оригинала и их перевод.
	- **O** Введите название проекта в поле Project Name.
	- о Определите место расположения проекта MultiTerm Extract. По умолчанию MultiTerm Extract размещает все проекты в папке **Projects** в директории инсталляции MultiTerm Extract.
	- о Для продолжения нажмите кнопку Next.
- 3 Выберите базу данных терминологии и языки: Этот экран позволяет выбрать языки и терминологическую базу, которую Вы намереваетесь использовать в проекте.

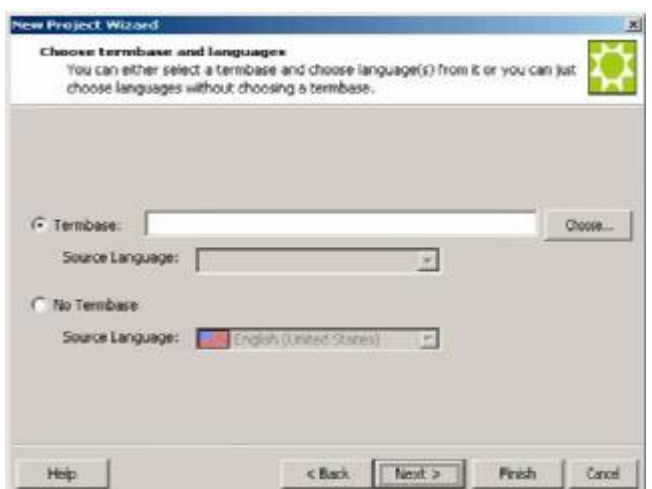

4 Если Вы не собираетесь использовать терминологическую базу, выберите **No Termbase** и произведите выбор из раскрывающихся списков **Source Language** и **Target Language**. Для выбора доступны только те языки, которые поддерживаются Вашей операционной системой.

#### **ПРИМЕЧАНИЕ**

Для всех проектов перевода и QA должна быть назначена терминологическая база. В этом случае опция **No Termbase** недоступна.

5 Если Вы намериваетесь использовать в проекте терминологическую базу, нажмите кнопку **Choose.** Открывается диалоговое окно **Choose Termbase**.

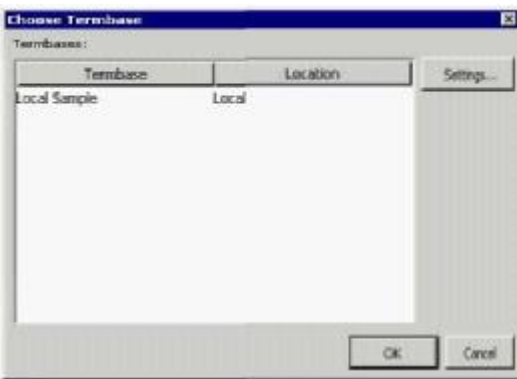

Из списка **Termbases** выберите соответствующую терминологическую базу. Нажмите кнопку **Settings,**  чтобы определить настройки соединения с терминологической базой. Открывается диалоговое окно **Termbase Connection**.

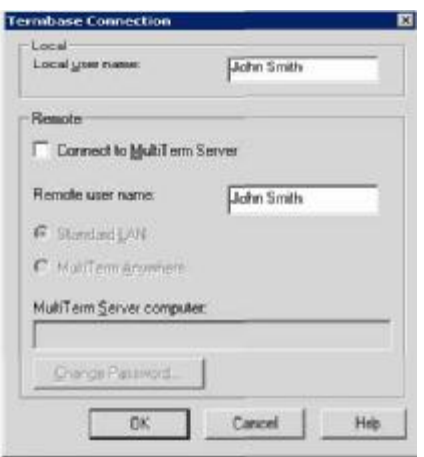

- О Если Вы используете локальную терминологическую базу, введите своё имя в поле Local user пате или одобрите имя, которое было введено автоматически. Вы можете нажать кнопку **Settings**, чтобы определить настройки соединения с терминологической базой или для изменения имени локального пользователя. Определённое имя используется для отслеживания изменений, которые Вы выполнили над содержанием локальной терминологической базы Если Вы используете сетевую терминологическую базу, выберите Connect to MultiTerm Server и введите своё имя в поле Remote user name, как определено в данных для входа в систему MultiTerm Server.
- O Выберите Standard LAN или MultiTerm Anywhere, в зависимости от типа соединения между Вашим компьютером и MultiTerm Server. Если оба компьютера принадлежат одному домену. выберите Standard LAN. Обычно используется это соединение. Если компьютеры относятся к различным доменам, выберите MultiTerm Anywhere.
- **O** Введите имя компьютера MultiTerm Server.
- Нажмите кнопку ОК, чтобы открыть диалоговое окно MultiTerm Server Login, в котором автоматически отображается имя отдалённого пользователя, введённое Вами раньше.

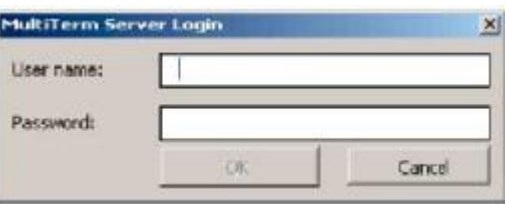

O Введите пароль для входа в систему MultiTerm Server. Обратите внимание, данные для входа в систему MultiTerm Server следует вводить с учетом регистра.

### **ПРИМЕЧАНИЕ**

- о Данные для входа в систему MultiTerm Server предоставляются администратором MultiTerm. Если Вы намереваетесь экспортировать терминологию непосредственно в сетевую терминологическую базу, удостоверьтесь, что имеете достаточные права доступа к терминологической базе.
- Если Вы желает изменить пароль для входа на MultiTerm Server, нажмите Change Password в диалоговом окне Termbase Connection.
- О Вы должны определить настройки соединения с сетевой терминологической базой для проекта только один раз. В дальнейшем всякий раз, когда Вы открываете проект, автоматически открывается диалоговое окно MultiTerm Server Login, позволяя Вам войти и получить доступ к соответствующей терминологической базе более прямым способом.
- О Нажмите кнопку ОК для подтверждения и закрытия диалогового окна MultiTerm Server Login. При условии, что ваш вход в систему MultiTerm Server действителен, выбранная терминологическая база теперь доступна на заднем плане для использования с MultiTerm Extract

После возврата в New Project Wizard нажмите кнопку Next, чтобы продолжить.

6 **Add files to this project:** На этом экране Вы можете добавить файлы к проекту MultiTerm Extract.

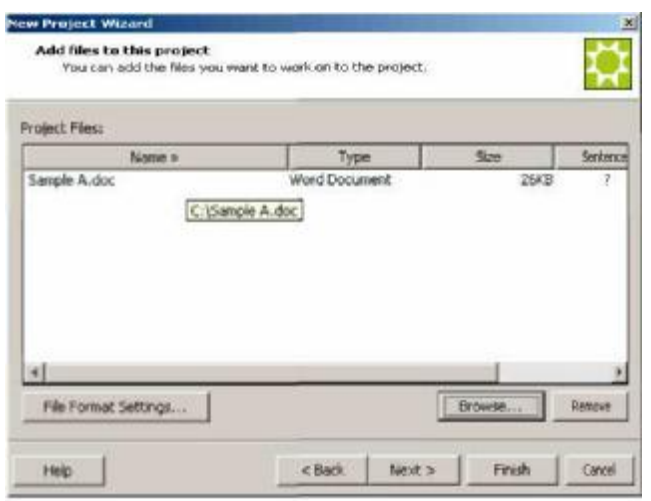

- o Нажмите кнопку **Browse,** чтобы открыть диалоговое окно **Add**. Определите расположение файлов, из которых желаете извлечь термины. Нажмите кнопку **OK**. Выбранный файл (или файлы) появляется в списке **Project Files**.
- o Нажмите **File Format Settings**, если требуется определить файл настройки (\*.ini) для файла (ов), из которого Вы собираетесь извлекать данные. Для более подробной информации смотрите "Управление проектами MultiTerm Extract".
- o Для продолжения нажмите кнопку **Next**.

#### **ПРИМЕЧАНИЕ**

Если Вы нажмёте кнопку **Finish**, проект будет создан с настройками по умолчанию.

7 **Excluded terms:** На этом экране Вы можете определить для проекта настройки исключения и обучения. Этот экран не отображается для проектов перевода и QA.

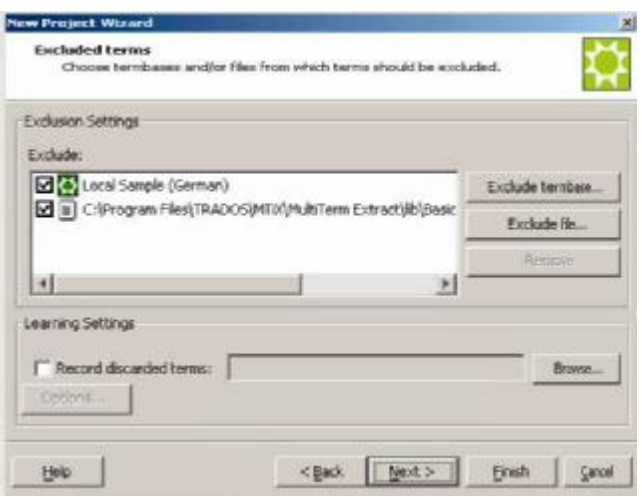

**Exclusion Settings** - в течение процесса извлечения MultiTerm Extract игнорирует любые термины, которые уже существуют в терминологической базе и/или файле, который определен в **Exclusion Settings.**

**Learning Settings** - в течение процесса извлечения MultiTerm Extract делает записи терминов, которые Вы отвергаете вручную, в специализированной базе данных. По мере продолжения извлечения MultiTerm Extract 'учится' автоматически игнорировать эти термины.

Чтобы определить **Exclusion Settings:**

o Нажмите **Exclude termbase.** Открывается диалоговое окно **Choose Exclude Termbase**.

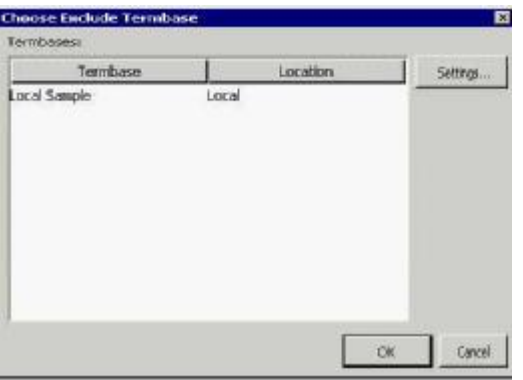

o Выберите терминологическую базу, термины которой должны быть исключены из процесса извлечения терминологии, и нажмите кнопку **OK**. Если Вы желаете выбрать сетевую терминологическую базу, нажмите кнопку **Settings**, чтобы открыть диалоговое окно **Termbase Connection**.

#### **ПРИМЕЧАНИЕ**

Если Вы уже выбрали терминологическую базу проекта в шаге 5, она автоматически отображается в **Exclusion Settings.** 

o Открывается диалоговое окно **Choose Index to Exclude**.

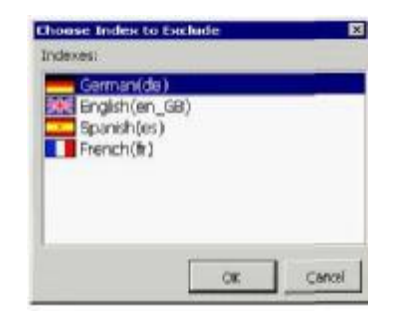

- o Выберите исходный индекс, к которому MultiTerm Extract должен обратиться, проверяя термины для исключения из процесса извлечения терминологии.
- o Нажмите кнопку **OK**, чтобы вернуться в экран **Excluded terms**.
- o Нажмите **Exclude file**, чтобы определить списки терминов, которые Вы не хотите включать в процесс извлечения. Открывается диалоговое окно **Select**.

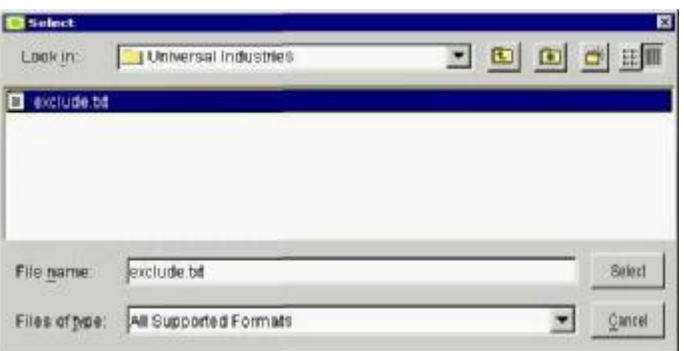

o Найдите список исключений и выберите его.

#### **ПРИМЕЧАНИЕ**

MultiTerm Extract поставляется со списками базовой лексики для определенных европейских языков. Если имеется список базовой лексики, доступный для Вашего языка оригинала, он отображается автоматически.

o Нажмите кнопку **Select**, чтобы вернуться в экран **Excluded terms**.

Чтобы определить **Learning Settings:**

- o Выберите флажком **Record discarded terms**, чтобы выбрать базу данных изучения.
- o Нажмите кнопку **Browse**, чтобы выбрать базу данных или создать новую. Если Вы желаете выбрать сетевую терминологическую базу, нажмите кнопку **Settings**, чтобы открыть диалоговое окно **Termbase Connection**.
- o Нажмите кнопку **Next** для перехода к следующему экрану мастера.
- 8 В зависимости от типа проекта, который Вы создаёте, отображается один из трех экранов, позволяя настроить параметры настройки MultiTerm Extract.
- o Для одно- и двуязычных проектов Term Extraction открывается экран **Term Extraction**.
- o В поле **Minimum term length** определите минимальное число слов, требуемое для образования потенциального термина. По умолчанию установлено на 1.
- o В поле **Maximum term length** определите максимальное число слов, которое может иметь потенциальный термин. По умолчанию установлено на 10.
- o Выберите **Maximum number of extracted terms**, чтобы определить максимальное число потенциальных терминов, которое извлечёт MultiTerm Extract. По умолчанию установлено на 100.
- o Установите **Silence/noise ratio.** Чем выше коэффициент молчания, тем меньше извлечено потенциальных терминов. Однако, эти потенциальные термины обычно высокого качества. Чем выше коэффициент шума, тем больше извлечено потенциальных терминов. Однако, наиболее вероятно, что будет извлечено множество более низкокачественных потенциальных терминов.
- o Нажмите кнопку **Stopword Lists**, чтобы установить специфический для языка список (ки), содержащий статьи, местоимения и другие элементы, которые должны быть исключены из процесса извлечения.

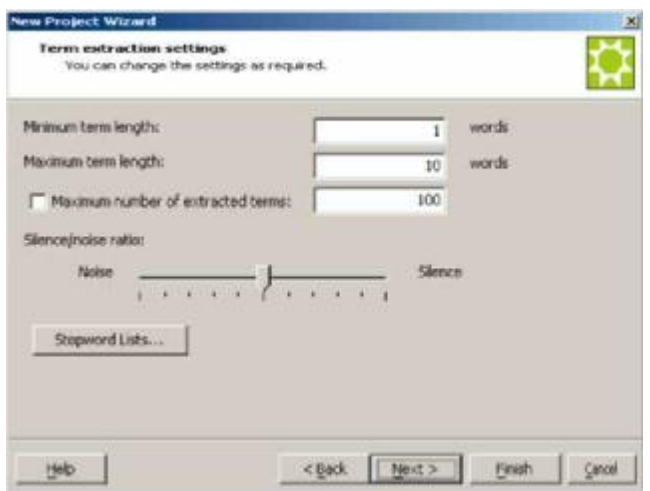

o Для проектов перевода и QA открывается экран **Term Recognition**. На приведённом ниже рисунке показано, как он выглядит для проекта перевода

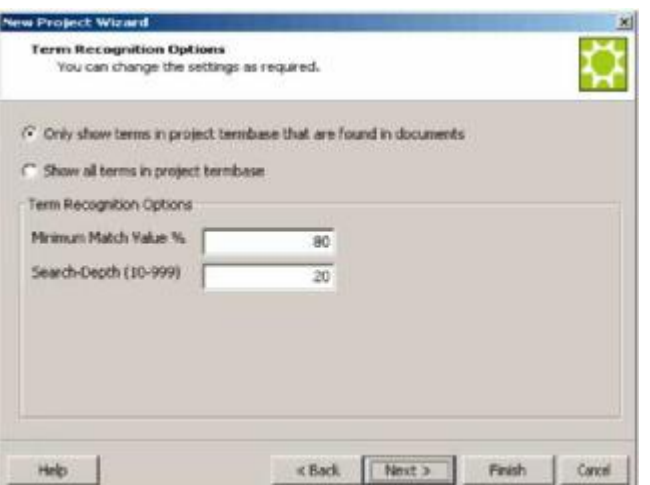

- o Нажмите радиокнопку **Only show terms in project termbase that are found in documents**, чтобы включать только те термины из терминологической базы, которая представлена в файлах проекта. (Только в проекте перевода).
- o Нажмите радиокнопку **Show all terms in project termbase**, чтобы включить все термины в терминологическую базу проекта. (Только в проекте перевода).
- o Используйте поле **Minimum match value**, чтобы определить значение, ниже которого термины не будут включаться в проект.
- o Используйте поле **Search Depth (10-999)**, чтобы определить число терминов, которое Вы желаете найти за один раз. Просматривая исходные сегменты для терминологии, MultiTerm Extract оценивает не только отдельные слова, но также и фразы из несколько слов, пробуя найти подобные термины в текущей терминологической базе. Величина глубины поиска определяется числом нечетких соответствий, которые должен возвратить MultiTerm Exract. Увеличение величины **Search Depth** замедляет распознавание терминологии. Вы можете установить любое значение между 10 и 999, но высокие значения необходимы только если Вы работаете с большими базами данных терминологии. По умолчанию **Search depth**  установлено на 20 (совпадений) и в большинстве случаев это должно дать удовлетворительные результаты.
- o Для проекта компилирования словаря появляется экран **Dictionary compilation settings**.

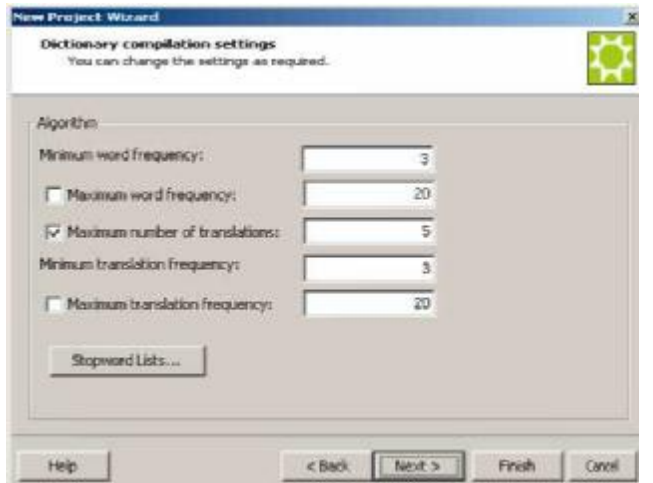

- o В поле **Minimum word frequency** определите минимальное число раз, которое термин и его перевод должны появиться в тексте, прежде чем будут добавлены к списку потенциальных терминов. По умолчанию установлено на 3.
- o Определите **Maximum word frequency**, чтобы определить максимальное число раз, которое термин и его перевод могут появиться в тексте (ах), прежде чем будут исключены из списка потенциального термина. По умолчанию установлено на 20.
- o Выберите **Maximum number of translations**, чтобы определить максимальное число возможных переводов, которые MultiTerm Extract извлечет для данного термина. Эта опция по умолчанию активна, а значение по умолчанию равно 5.
- o В поле **Minimum translation frequency** определите минимальное число раз, которое термин должен быть переведён его целевым термином, чтобы целевой термин был добавлен к списку потенциальных терминов. По умолчанию установлено на 3.
- o В поле **Maximum translation frequency** определите максимальное число раз, которое термин может быть переведён его целевым термином, прежде чем целевой термин будет исключён из списка потенциальных терминов. По умолчанию установлено на 20.
- o Нажмите кнопку **Stopword Lists**, чтобы установить специфический для языка список (ки), содержащий статьи, местоимения и другие элементы, которые должны быть исключены из процесса извлечения.
- o Для продолжения нажмите кнопку **Next**.
- 9 **Translation settings:** В двуязычных проектах и проектах перевода этот экран позволяет настроить параметры перевода MultiTerm Extract.

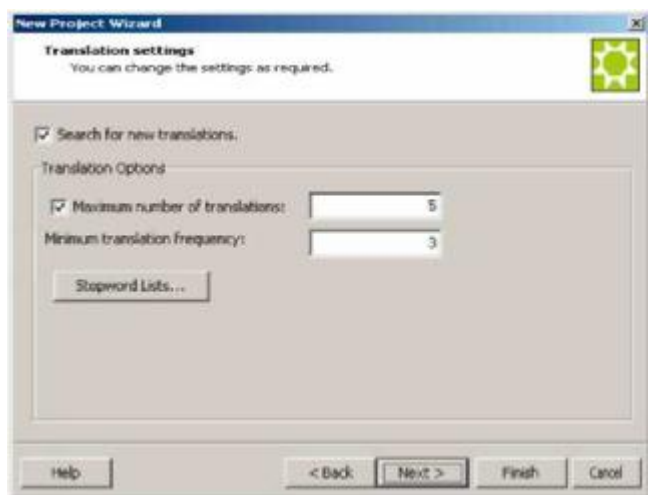

- o Выберите галочкой опцию **Search for new translations**.
- o Выберите **Maximum number of translations**, чтобы определить максимальное число возможных переводов, которые MultiTerm Extract извлечёт для данного термина. Эта опция выбрана по умолчанию, а значение установлено на 5.
- o В поле **Minimum translation frequency** определите минимальное число раз, которое термин должен быть переведён определённым целевым термином, чтобы целевой термин был добавлен к списку потенциальных терминов. По умолчанию установлено на 3.
- o Нажмите кнопку **Stopword Lists**, чтобы установить специфический для языка список (ки), содержащий статьи, местоимения и другие элементы, которые должны быть исключены из процесса извлечения.

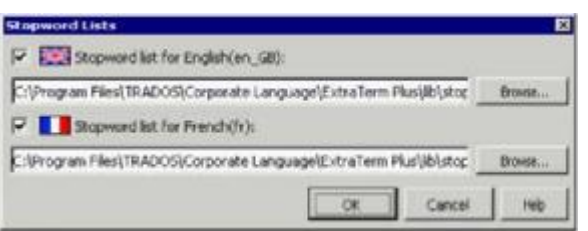

10 Нажмите кнопку **OK** и затем **Next**, чтобы перейти к последнему экрану мастера. **New Project Wizard** показывает краткий обзор созданного проекта.

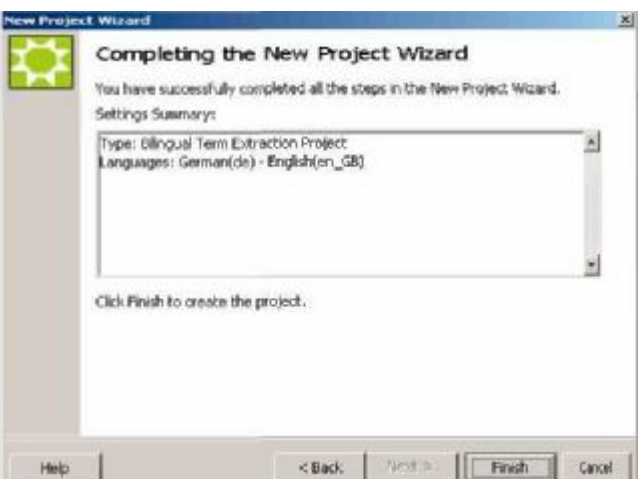

11 Нажмите кнопку **Finish**. Появляется сообщение MultiTerm Extract с запросом на подтверждение.

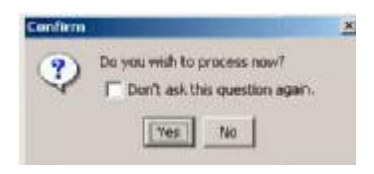

- o Нажмите кнопку **Yes**, чтобы начать обрабатывать проект.
- o Нажмите кнопку **No**, чтобы вернуться в основное окно MultiTerm Extract.

### **ИЗВЛЕЧЕНИЕ ТЕРМИНОЛОГИИ**

Есть два способа запуска автоматического процесса извлечения терминологии.

- o После добавления файлов к проекту MultiTerm Extract запрашивает Вас начать процесс.
	- o Выберите **Process** из меню **Project**. Вы можете также нажать клавишу [F7].

### **ПРИМЕЧАНИЕ**

Опция **Process** становится доступной после создания нового или открытия существующего проекта MultiTerm Extract. Эта опция недоступна, если проект MultiTerm Extract не открыт или к проекту не были добавлены файлы.

Открывается диалоговое окно **Term Extraction**. Индикатор выполнения показывает прогресс процесса извлечения. Показанные действия, например *перевод терминов* и *сбор статистики QA*, изменяются в зависимости от выбранного типа проекта.

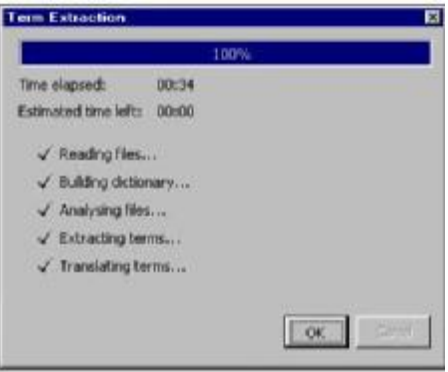

Когда индикатор выполнения достигнет 100%, нажмите кнопку **OK**, чтобы просмотреть термины в MultiTerm Extract.

### **Ручное извлечение терминологии**

Вы можете захотеть добавить больше терминов к списку потенциальных терминов. MultiTerm Extract позволяет извлекать терминологию из документов вручную:

- 1 Откройте проект MultiTerm Extract и выберите языки оригинала и перевода.
- 2 Из меню **Project** выберите **Settings**, чтобы открыть диалоговое окно **Project Settings**.
- 3 На закладке **Add/Remove Files** добавьте файлы, из которых желаете извлечь терминологию.

4 Из меню **View** выберите **Text window** и выберите документ, который желаете отобразить. Документ открывается в текстовом окне, как показано ниже.

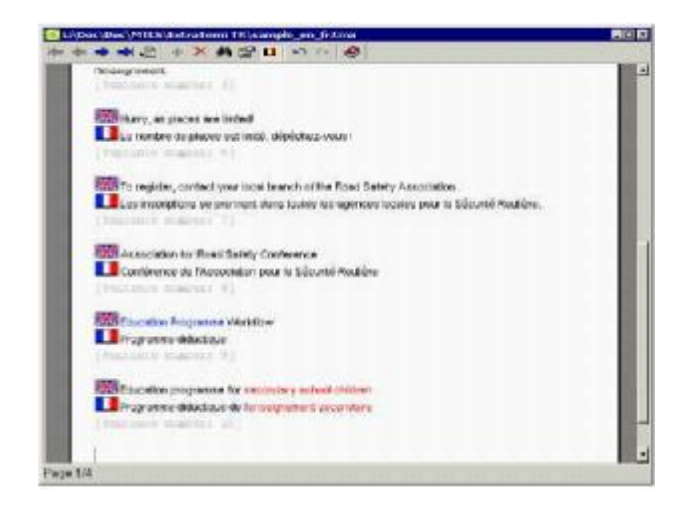

Вновь извлечённые термины и переводы по умолчанию отображены шрифтом красного цвета. Существующие термины и переводы по умолчанию форматированы шрифтом зелёного цвета. MultiTerm Extract назначает номер строки для каждого предложения в файле. Чтобы добавить термин вручную, выделите текст, который Вы желаете добавить, и выполните одно из следующих действий.

- o Выделите текст в текстовом окне и нажмите иконку **Add term or translation** на панели инструментов.
- o Нажмите сочетание клавиш [Ctrl]+[Insert].

Добавляйте пары терминов выбирая сначала исходный термин. Затем щёлкните правой кнопкой и выберите **Add as New Term** из контекстного меню. В качестве альтернативы нажмите иконку **Add term or translation** на панели инструментов. Выделите соответствующий перевод, щёлкните правой кнопкой и выберите **Add as Translation** из контекстного меню. В качестве альтернативы опять нажмите иконку **Add term or translation** на панели инструментов.

### *Опции текстового окна*

На панели инструментов текстового окна доступны следующие опции:

- o **Navigation:** Используйте иконки **Next page, Previous page, First page, Last page**, чтобы листать страницы документа в текстовом окне.
- **O Concordance:** Нажмите иконку <sup> $M$ </sup> Show concordance, чтобы отобразить дальнейшее совпадение в списке для потенциального термина в окне **Concordance**.
- o **Term Properties:** Нажмите иконку **Term Properties**, чтобы отобразить потенциальный термин в окне **Term properties window.**
- o **Go to:** Нажмите иконку **Go to sentence**, чтобы определить местонахождение определенного номера предложения, печатая номер в диалоговом окне **Go to sentence**.
- o Добавьте термины, выбирая их, щёлкая правой кнопкой мышки и выбирая **Add as New Term**
- из контекстного меню или нажимая иконку **Add term or translation**.
- o Удалите термины, выбирая их, щёлкая правой кнопкой мышки и выбирая **Delete Term** из контекстного меню, или нажимая иконку **Delete term or translation**, или нажимая клавишу

[Delete].

- Иконка Show/Hide flag отображает или скрывает соответствующие флаги для исходного языка и/или языка перевода.
- о Используйте клавиши **Undo** и <sup>см</sup> Redo, чтобы отменить или восстановить Ваше последнее действие.
- Нажмите иконку **Help**, чтобы открыть интерактивную справку MultiTerm Extract.

#### **ПРИМЕЧАНИЕ**

В следующем окне для проекта QA Вы можете выбрать из раскрывающегося списка, какую категорию вызывающих сомнение предложений Вы хотите выделить. Для навигации Вы можете нажимать клавишу [Tab], чтобы перейти к следующему термину, и клавиши [Shift]+[Tab], чтобы перейти к предыдущему термину. Для перемещения от одного вызывающего сомнение предложения к следующему нажмите клавиши [Ctrl] + [Tab].

### ИНТЕРФЕЙС ПРОЕКТА MULTITERM EXTRACT

Эта раздел демонстрирует, как MultiTerm Extract отображает термины для просмотра и ратификации.

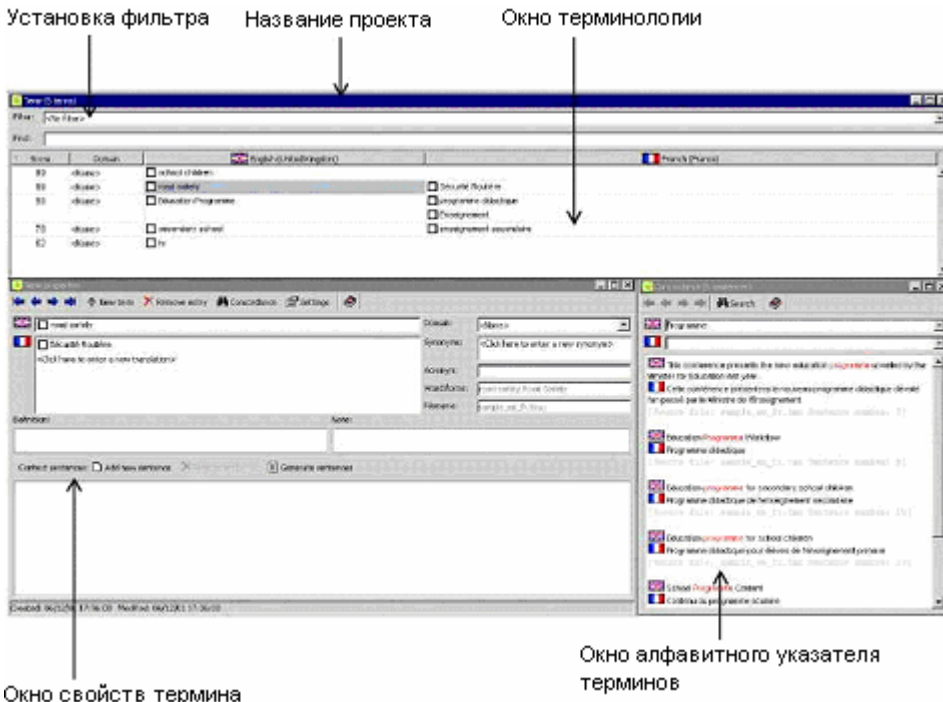

Интерфейс MultiTerm Extract разделён на четыре части:

- Меню и панели инструментов расположены в верхней части интерфейса.
- о Окно терминологии отображает извлеченные термины в виде таблицы. Если проект двуязычный, окно Term также содержит список переводов терминов.
- Окно свойств термина Окно Term properties отображает дополнительную информацию о выбранном термине и позволяет выполнять глобальные операции в списке извлеченных терминов.
- Окно конкорданса Окно Concordance отображает термины с контекстом.

Следующий раздел поясняет, как использовать окна Term, Term properties и Concordance, чтобы просматривать и подтверждать термины перед их экспортом.

### Окно Term

Извлечённые термины появляются в окне Term.

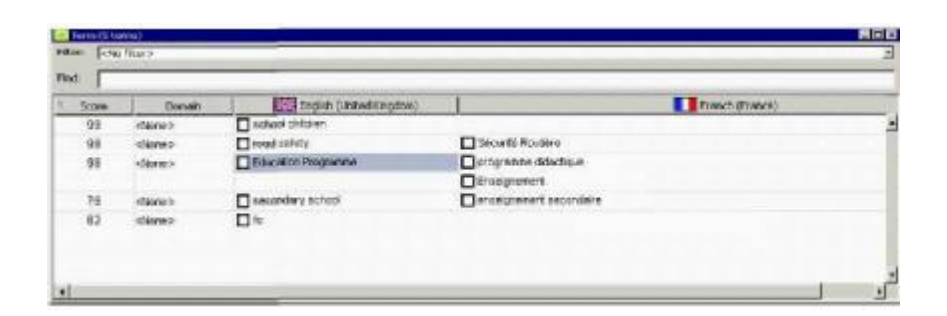

Окно Term содержит список всех терминов, которые MultiTerm Extract извлёк в текущем проекте. Представленная электронная таблица содержит о каждом термине следующую информацию:

- $\cap$ Фильтр: Поле Filter отображает активный фильтр.
- О Найти: Поиск в окне Term потенциальных терминов среди исходных терминов с помощью поля Find. Вводимый текст не чувствителен к регистру. После того как Вы напечатали текст и просмотрели результат, Вы можете вернуться к списку терминов в окне Term, удаляя запись и нажимая клавишу [Enter].
- о Оценка: Колонка Score показывает степень совпадения, которую MultiTerm Extract определил для термина в процессе извлечения. Высокие оценки указывают вероятные термины. Эта колонка не доступна в проектах перевода и словаря.
- о Домен: Колонка Domain отображает категорию термина. Вы можете изменить домен в окне **Term** следующими способами:
	- О Для выделенного термина: щелкните правой кнопкой по выбранному термину и выберите ярлык домена из подменю Set Domain в контекстном меню. В качестве альтернативы, дважды щёлкните по колонке Domain и выберите ярлык домена из появившегося раскрывающегося списка.
	- Для нескольких терминов: выберите несколько терминов за один раз, нажав клавиши  $\Omega$ [Ctrl]+[Shift] и щёлкая по соответствующим терминам. щелкните правой кнопкой по одному из выбранных терминов и выберите ярлык области из подменю Set Domain в контекстном меню.

### **ПРИМЕЧАНИЕ**

- о Используйте поле Domains в диалоговом окне Term Properties Window options, чтобы определить ярлыки домена для проекта. После добавления здесь метки домена, она автоматически становится доступной в колонке **Domain** окна **Term**. Для более подробной информации смотрите «Окно Term Properties».
- Если колонка **Domain** скрыта, шёлкните правой кнопкой в области таблицы или по заголовку  $\Omega$ окна Term и выберите Show Domain. Чтобы скрыть её опять, щёлкните правой кнопкой в поле таблицы или по заголовку таблицы и выберите **Hide Domain.**
- O Source Language Term: MultiTerm Extract приводит извлеченные термины исходного языка под исходным языком. Термины на исходном языке выбраны с помощью флажка. Проставленные флажки отмечают утвержденные термины. Когда Вы запускаете процесс извлечения в первый раз, ни один из терминов не утвержден.
- Translations: Перевод (ы) для извлечённого термина. MultiTerm Extract приводит переводы  $\circ$ под языком перевода. Переводам также требуется подтверждение. Вы можете добавлять перевод в окне Term, щёлкая правой кнопкой и выбирая опцию Add Translation или нажимая клавиши [Ctrl] + [Insert], но это возможно только когда активна опция No filter.

#### **ПРИМЕЧАНИЕ**

Если найден акроним, текст помещается в соответствующее поле окна **Term properties**. В окне показано определение или полная форма акронима.

### Сортировка терминов

По умолчанию термины сортируются по степени совпадения (Score), когда термины перечисляются начиная с наиболее вероятных терминов. Вы можете также сортировать термины по домену или языку оригинала, щёлкнув по заголовку столбца. Текущий порядок сортировки отмечается серой стрелкой.

### *Удаление терминов*

Чтобы удалить термин в окне **Term**, выберите термин, который желаете удалить, щёлкните правой кнопкой и выберите **Delete** из контекстного меню или нажмите клавишу [Delete]. Термин исчезает из списка потенциальных терминов.

# *Окно Term Properties*

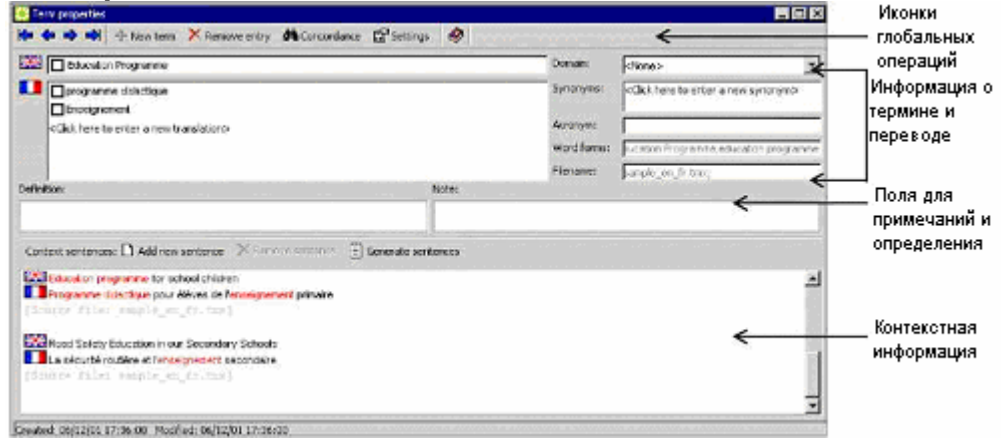

Окно **Term properties** разделено на четыре области:

- o иконки глобальных операций
- o информация по термину и переводу
- o поля **Note** и **Definition**
- o контекстная информация.

### *Иконки глобальных операций:*

- o Для навигации по извлечённым терминам и просмотра их свойств, нажимайте иконки **First term, Last term, Previous term** и **Next term**.
- o Нажмите иконку **New term**, чтобы добавить новый термин к извлечённому списку.
- o Нажмите иконку **Remove entry**, чтобы удалить выбранный в настоящий момент термин из проекта MultiTerm Extract.
- o Нажмите иконку **Concordance**, чтобы отобразить конкорданс термина.
- o Нажмите иконку **Settings**, чтобы отобразить диалоговое окно **Term Properties.** Здесь Вы можете создать новый домен, определить домен по умолчанию и выбрать, какие поля будут отображены в окне **Term properties**.

### *Информация по термину и переводу:*

Эта область отображает общую информацию о выбранном термине и его переводе (ах).

- o **Source Language Term:** Потенциальный термин исходного языка, извлеченный MultiTerm Extract. Язык обозначается с помощью значка в виде национального флага. Флажки отмечают утвержденные термины. Если Вы запустили процесс извлечения первый раз, утверждённых терминов не будет.
- o **Translation:** Язык перевода обозначается с помощью значка в виде национального флага. Вы можете подтвердить перевод потенциального термина, ставя флажок перед переводом или вводя новый перевод. Чтобы ввести новый перевод, щёлкните по полю **Click here to enter a new translation** и начинайте печатать. Чтобы удалить перевод, выберите термин в поле **Translation** диалогового окна **Term properties** и нажмите клавишу [Delete]. В качестве альтернативы, выберите термин в окне **Term** и выберите **Delete.**
- o **Domain:** Показывает категорию термина. Домен для выбранного термина Вы можете определить выбирая домен из раскрывающегося списка в поле **Domain**. В качестве альтернативы, Вы можете щёлкнуть по полю **Domain** и ввести новый ярлык домена. Новый ярлык добавлен к списку доступных доменов.
- o **Synonyms:** В этом поле Вы можете хранить синонимы термина. Например, Вы можете ввести **lecture**, **discourse**, **oration**.
- **Acronym:** В этом поле Вы можете хранить любой акроним, связанный с исходным термином.
- о Word forms: Отображает словоформы для исходного термина, найденные в течение извлечения термина. Данное поле только для чтения.
- о Filename: Отображает название файла (ов), из которых были извлечен исходный термин. Данное поле только для чтения.
- о **Created:** Дата и время, когда был создан термин. Эта информация отображается в строке состояния.
- о **Modified:** Дата и время, когда термин был изменён. Эта информация отображается в строке состояния.

#### **ПРИМЕЧАНИЕ**

Экспортируются только слова, а не словоформы.

Поле примечания:

В поле Note добавьте комментарии по термину или его переводу.

Поле описания:

В поле Definition введите описание термина.

Контекстная информация:

В поле Context sentences сохраняются предложения, показывающие термин в контексте.

- о Нажмите Generate context sentences, чтобы создать предложения контекста для термина или всех терминов. Число предложений контекста по умолчанию установлено на 5.
- О Просмотрите и отредактируйте появившиеся предложения контекста.
- о Нажмите Remove sentence, чтобы удалить не подходящие предложения контекста.
- O Нажмите Add context sentence, чтобы добавить представляющее термин в контексте предложение. Напечатайте предложение в поле Context Sentences. Перед каждым предложением появляется флаг соответствующего языка. В качестве альтернативы Вы можете выбрать предложение правым щелчком в окне **Concordance** и выбрать команду Add As Context Sentence из контекстного меню.

При экспорте терминов Вы можете к каждому экспортируемому термину прикрепить предложения контекста, так же как и название файла, из которого предложение было извлечено.

#### **ПРИМЕЧАНИЕ**

По умолчанию термины и переводы, которые были утверждены и экспортированы из проекта в течение предыдущих сеансов редактирования, форматированы зеленым цветом. Вы не можете редактировать эти термины и их перевод.

### **Окно Concordance**

Окно **Concordance** показывает извлечённую терминологию в контексте.

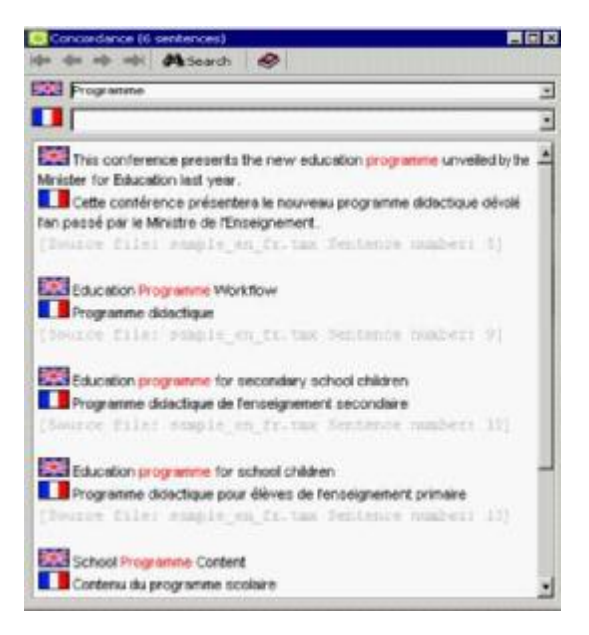

Имеется несколько терминов отображения терминов в окне **Concordance**:

- o Выделите термин в окне **Term** и нажмите клавишу [Enter], чтобы отобразить термин в окне **Concordance**.
- o Введите термин с клавиатуры, который Вы желаете отобразить в текстовом поле **Term** окна **Concordance**, и нажмите клавишу [Enter] или иконку поиска. MultiTerm Extract находит термин и отображает его в окне **Concordance** window.
- o В окнах **Term** и **Text** выберите термин правым щелчком и выберите **Concordance** из контекстного меню.
- o Нажмите иконку **Concordance** в окне **Term properties**.

#### **ПРИМЕЧАНИЕ**

- ü Вы также можете выделить термин в окне **Text**, или поместить на нём курсор, и нажать клавишу [F3].
- ü Вы можете также выделить термин, или поместить на нём курсор, в окне **Text** и нажать иконку **Show concordance**.

Если в окне соответствия имеется более одного соответствия, Вы можете перемещаться от термина к термину с помощью следующих быстрых клавиш:

- o Когда Вы помещаете курсор на термине, цвет текста меняется на голубой
- o Нажмите клавишу [Tab], чтобы перейти к позиции следующего термина в окне **Concordance**.
- o Нажмите клавиши [Shift]+[Tab], чтобы вернуться к позиции предыдущего термина в окне **Concordance**.

Словоформы и переводы отображаются в контексте. Эти предложения из файла, из которого они были извлечены. Текст словоформы или перевода высвечивается различным цветом, размером или шрифтом, в зависимости от настроек, выбранных в диалоговом окне **Format**. Доступ к окну **Format**  осуществляется через меню **Tools**. Выбранный термин выделяется голубым цветом. Если Вы работаете с одноязычным проектом, появляется только поле исходного языка.

### *Добавление или удаление терминов в окне Concordance*

- o Чтобы добавить новый термин или перевод из окна **Concordance**, выделите его правым щелчком и выберите команду **Add as New Term** или **Add as Translation** из контекстного меню, или нажмите клавиши [Ctrl]+[Insert]. Термин сразу же появляется в списке потенциальной терминологии с оценкой совпадения, равной 100.
- o Чтобы удалить термин в окне **Concordance**, щёлкните правой кнопкой и выберите из контекстного меню **Delete Term**, если это термин исходного языка, или **Delete Translation**, если это язык перевода, или нажмите клавишу [Delete]. Термин исчезает из списка потенциальных терминов.

### *Форматирование терминов в окне Concordance*

По умолчанию в окне **Concordance** для текста установлено следующее форматирование - Arial 12 пунктов и Arial 12 пунктов красного цвета для выделенных словоформ и переводов. Чтобы модифицировать текст пути и терминов в окне **Concordance**:

1. Выберите **Format** из меню **Tools**. Открывается диалоговое окно **Format**.

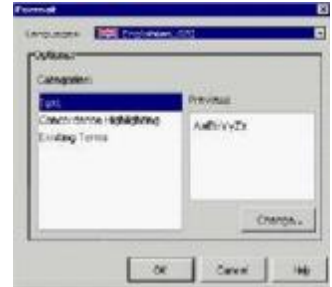

o Когда выбрана категория **Text**, область окна **Preview** показывает, как текст будет выглядеть в текстовом окне, которое используется для извлечения терминологии вручную, и окнах **Term,** 

#### **Term properties** и **Concordance**.

- o Когда выбрана категория **Concordance highlighting**, область окна **Preview** показывает сколько совпавших терминов будет отображено в текстовом окне, используемом для ручного извлечения терминологии, и в окне **Concordance**.
- o Когда выбрана категория **Existing Terms**, область окна **Preview** покажет как имеющиеся термины будут отображены в окнах **Term, Term properties** и **Concordance**.
- 2. Нажмите **Change**, чтобы открыть диалоговое окно **Choose Font**.

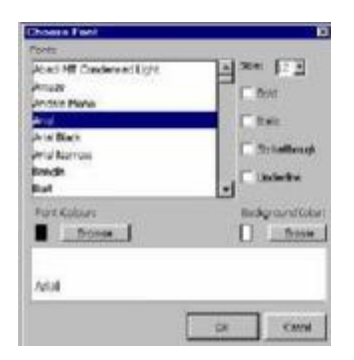

Выберите шрифт, цвет и фон. Нажмите кнопку **OK** для просмотра шрифта в окне **Format**.

3. Нажмите кнопку **OK**, чтобы принять изменения и вернуться в MultiTerm Extract. Повторите этот процесс для каждого языка в Вашем проекте MultiTerm Extract.

### **Проверка извлечённой терминологии**

Мы рекомендуем выполнять проверку в два этапа:

1. Просмотрите потенциальные термины в окне **Term**. Утвердите термины, выделяя их и нажимая клавишу пробела или ставя рядом с ними флажок. Вы также можете щёлкнуть по термину правой кнопкой и выбрать **Validate** из контекстного меню. Используйте клавишу стрелка "вниз", чтобы прокрутить список потенциальных терминов. Неуместные термины Вы можете удалить.

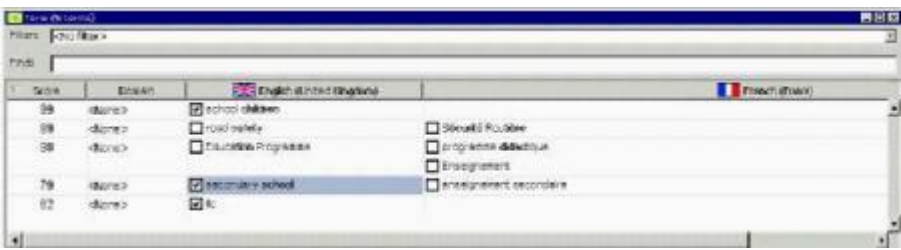

2. После завершения проверки всех потенциальных терминов в окне **Term**, для более детального исследования терминологии используйте окно **Term properties**. Вы можете добавить новые и удалить непригодные термины. Выберите термин в окне **Term**. Все термины появляются в окне **Term properties**.

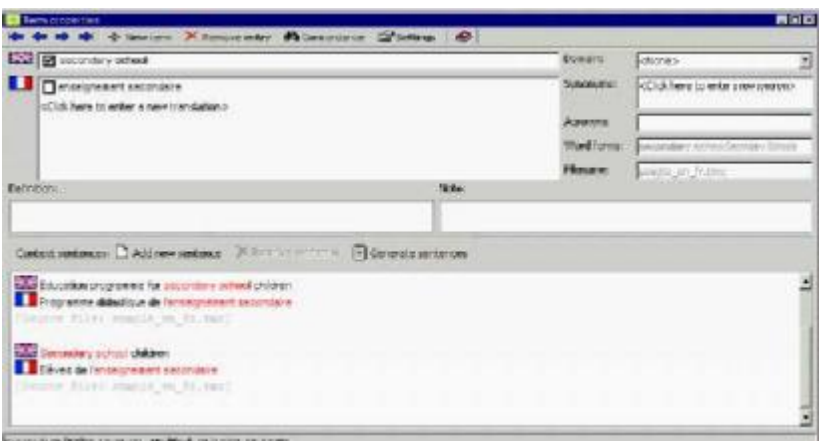

- 3. Просмотрите термины и его переводы, с помощью кнопки Generate sentences обратитесь к конкордансу, где это необходимо. Сделайте модификации, требуемые для свойств термина.
- 4. Нажмите Next term, чтобы отобразить следующий термин из списка. Повторите шаги 2 и 3.
- 5. Продолжайте, пока не просмотрите и не одобрите все термины проекта MultiTerm Extract.

### **ПРИМЕЧАНИЕ**

Вы можете утвердить все термины, щёлкнув правой кнопкой в окне Term и выбрав Validate All из контекстного меню. В качестве альтернативы, если Вы желаете начать просмотр с начала, выберите Invalidate All, чтобы аннулировать одобрение всех потенциальных терминов.

### Формат файла параметров

Если вы желаете извлекать терминологию из файлов HTML, SGML, XML, ASP or JSP, до запуска процесса извлечения следует определить файл параметров (\*.ini). MultiTerm Extract нуждается в файле параметров, чтобы правильно интерпретировать эти файлы, а также различать тэги и текст. Если у Вас нет файла параметров, его следует создать с помощью TRADOS TagEditor или Translator's Workbench.

### ДЛЯ ПОЛУЧЕНИЯ ДОПОЛНИТЕЛЬНОЙ ИНФОРМАЦИИ

Более подробную информацию можно найти в интерактивной справке для TagEditor или Translator's Workbench.

### Выбор файла параметров

Чтобы выбрать файл параметров:

1. Выберите File Format Settings из меню Tools. Открывается диалоговое окно File Format Settings.

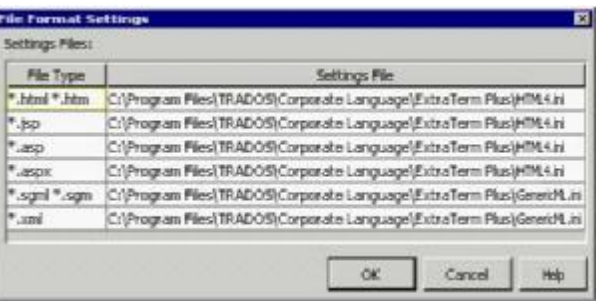

### **COBET**

Вы можете получить доступ к диалоговому окну File Format Settings через New Project Wizard. На странице Add files to this project нажмите кнопку File Format Settings. Диалоговое окно File Format **Settings показывает, где Вы можете выбрать определённый файл параметров для текущего проекта.** MultiTerm Extract предоставляет файлы настроек по умолчанию, включая файлы \*.html, \*.htm, \*.jsp, \*.asp, \*.aspx, \*.sqml, \*.sqm и \*.xml. Файлы настроек по умолчанию перечислены в колонке Settings File.

2. В колонке File Type идентифицируйте тип файла, для которого Вы желаете определить файл настроек, и щёлкните в соответствующей ячейке колонки Settings File. Высвечивается соответствующая ячейка в колонке File Type, а в ячейке колонки Settings File появляется кнопка **Browse**.

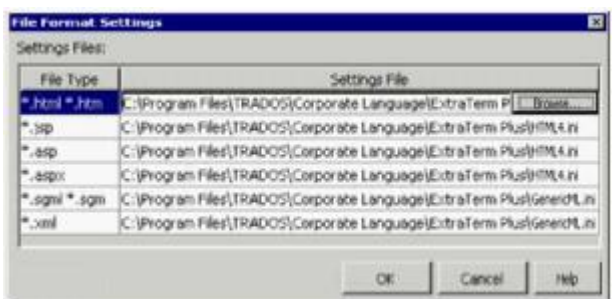

- 3. Нажмите кнопку Browse, чтобы открыть диалоговое окно Choose Settings File, в котором Вы сможете выбрать файл параметров. Нажмите кнопку Set, чтобы вернуться в диалоговое окно File Format Settings. В колонке Settings File появляется путь к файлу параметров.
- 4. Нажмите кнопку ОК для подтверждения и возврата в главное окно программы.

### ЭКСПОРТ ИЗВЛЕЧЁННОЙ ТЕРМИНОЛОГИИ

Вы можете экспортировать извлечённую терминологию в три формата:

- o Базы данных терминологии MultiTerm
- o Формат MultiTerm XML
- о Текстовый формат с разделителями табуляцией

### Прежде чем Вы начнёте

Если Вы намереваетесь экспортировать данные непосредственно в сетевую терминологическую базу MultiTerm, то для определения соединения с терминологической базой требуется следующая информация:

- о Данные компьютера MultiTerm Server выяснить название компьютера MultiTerm Server, который обеспечивает доступ к терминологическим базам, с которыми Вы желаете работать.
- O Тип подключения MultiTerm Server выяснить, связан ли Ваш компьютер и компьютер MultiTerm Server стандартной локальной сетью или соединением MultiTerm Anywhere. Стандартное соединение по локальной сети применяется когда оба компьютера принадлежат одному и тому же домену. Соединение MultiTerm Anywhere применяется когда оба компьютера принадлежат различным доменам.
- о Данные для входа в систему MultiTerm Server запросить имя пользователя и пароль для входа в систему MultiTerm Server.

Войдите в контакт с администратором MultiTerm для получения этих данных и для информации о Ваших правах пользователя терминологической базы. Чтобы экспортировать данные непосредственно из MultiTerm Extract в сетевую терминологическую базу, у Вас должно быть разрешение на запись.

.<br>Если Вы намереваетесь экспортировать в локальную базу данных терминологии, то до запуска Export Wizard просто убедитесь, что знаете расположение и название терминологической базы. Вы имеете монопольный доступ и неограниченные пользовательские права во всех местных терминологических базах и никакие данные для входа в систему не требуются.

### Экспорт в базу данных терминологии MultiTerm

Чтобы экспортировать термины из MultiTerm Extract в базу данных терминологии MultiTerm:

1. Выберите Export из меню File. Это запускает Export Wizard. Нажмите кнопку Next. Появляется экран Export Definition.

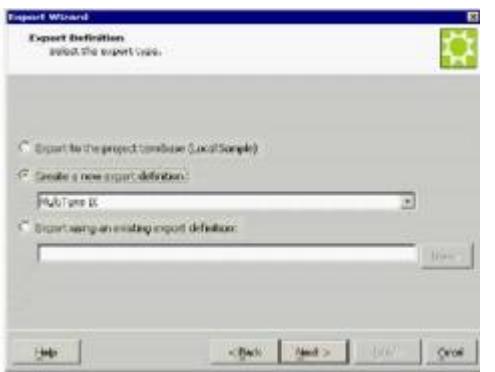

- o Включите опцию **Create a new export definition** и выберите **MultiTerm iX** из раскрывающегося списка.
- 2. Нажмите кнопку **Next**, чтобы перейти к экрану **Export Settings**.
	- o Выберите **Export File Location.** Нажмите кнопку **Browse**, чтобы выбрать базу данных терминологии.

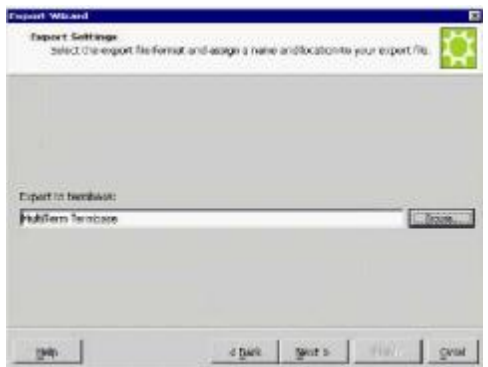

#### **ПРИМЕЧАНИЕ**

При определенных обстоятельствах Вы должны будете повторно соединиться с терминологической базой. Это может случиться если Вы закрываете проект, а затем открываете его снова для экспорта, но при этом могло быть потеряно соединение с сервером. Если это случилось, Вы должны будете войти в систему заново.

Для перехода к экрану **Filters** нажмите кнопку **Next**.

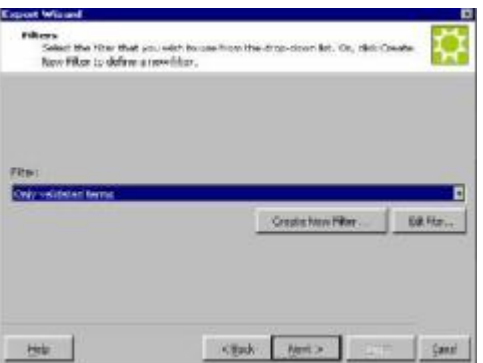

3. Вы можете выбрать фильтр из раскрывающегося списка. MultiTerm Extract поставляется с двумя встроенными определениями фильтра: **Only validated terms** и **Only non-validated terms.** По умолчанию задано **No Filter.**

#### **ПРИМЕЧАНИЕ**

При желании Вы можете нажать кнопку **Create New Filter**, чтобы создать новый фильтр, или нажать

кнопку **Edit Filter**, чтобы отредактировать имеющийся фильтр. Для более подробной информации смотрите "Фильтры в MultiTerm Extract".

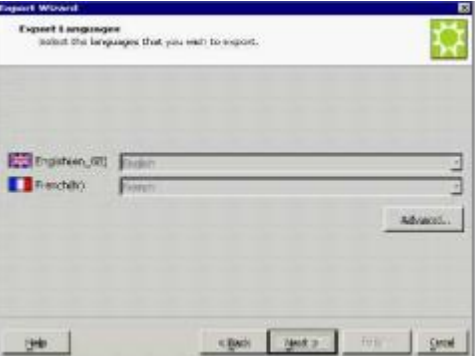

- 4. На экране **Export Languages** Вы отображаете языки проекта MultiTerm Extract в соответствии с индексными полями терминологической базы MultiTerm. Выберите из раскрывающегося списка для каждого языка поле индекса MultiTerm.
- 5. Нажмите кнопку **Advanced**, чтобы перейти в диалоговое окно **Export Schema**.

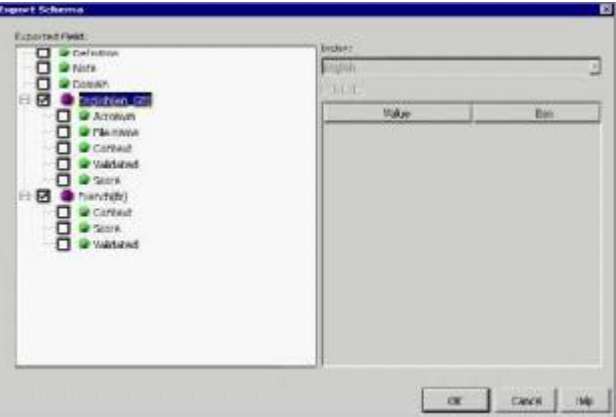

MultiTerm Extract автоматически экспортирует термины на языках оригинала и перевода в базу данных терминологии. Если Вы создаете экспортную схему, то можете экспортировать в выбранную терминологическую базу также следующую информацию: Описание, примечание, домен, акроним, информация статуса подтверждения, название файла (исходного и/или перевода), оценку, контекст (и, при желании, предложения контекста и название файла контекстного предложения), поля даты модификации и создания.

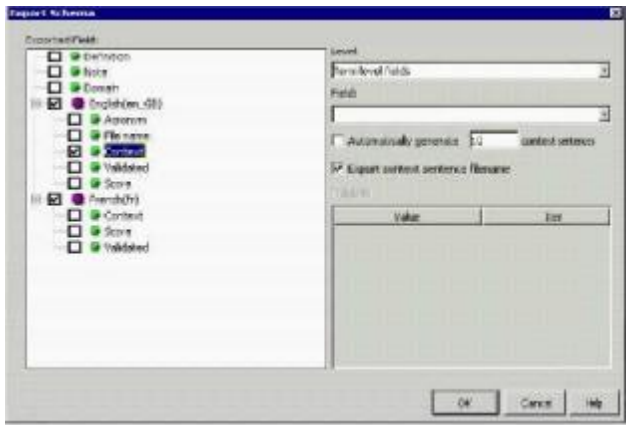

o Выберите экспортированные поля, которые Вы желаете использовать, *Context*, например.

Рядом с выбранным полем появляется флажок.

- o Выберите уровень, на который будет экспортировано выбранное поле в базе данных терминологии. Каждое поле будет назначено на определённый уровень в MultiTerm, например, уровень словарной статьи, уровень языка и уровень термина.
- o Выберите в из раскрывающегося списка поле базы данных терминологии MultiTerm, куда Вы желаете экспортировать *Context*. MultiTerm Extract отображает поля базы данных терминологии MultiTerm в раскрывающемся списке.
- o Выберите **Automatically generate context sentences**, чтобы автоматически добавлять в базу данных терминологии контекстную информацию. По умолчанию эта опция установлена на 10 предложений.
- o Выберите **Export context sentence filename**, если желаете экспортировать эту информацию. Нажмите кнопку **OK**, чтобы вернуться в **Export Wizard**.
- 6. Нажмите кнопку **Next**, чтобы перейти к экрану **Termbase Export Options** в **Export Wizard**.

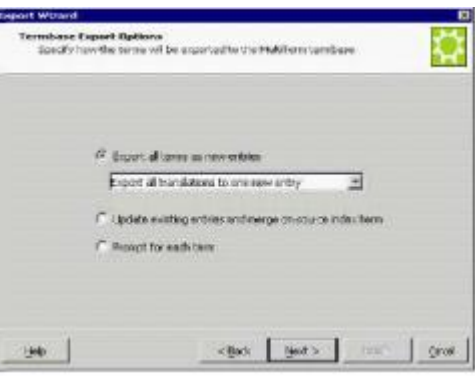

- o Выберите **Export all terms as new entries**, если каждый термин создаётся как новая словарная статья. Вы можете выбирать между **Export all translations to one new entry**, если все переводы будут экспортированы в одну словарную статью, и **Export each translation to a separate new entry**, если все переводы для данного исходного термина экспортируются в различные словарные статьи.
- o Выберите **Update existing concepts and merge on source index term**, если словарные статьи базы данных терминологии, имеющие тот же самый индексный термин, должны быть объединены и скорректированы вновь экспортированной информацией.

MultiTerm Extract суммирует настройки экспорта. Нажмите кнопку **Finish**, чтобы начать процесс экспорта.

- o Выберите **Prompt for each term**, если желаете делать выбор при экспорте каждого термина.
- 7. Нажмите кнопку **Next** для перехода к последнему экрану мастера экспорта.

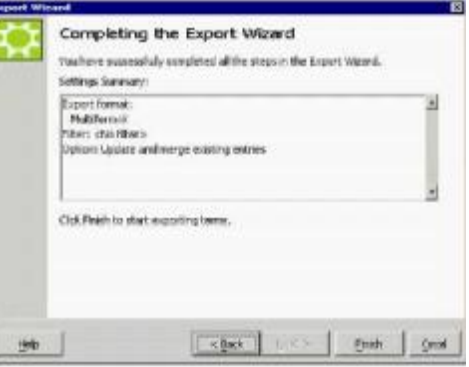

8. MultiTerm Extract запрашивает Вас на сохранение настроек экспорта для дальнейшего использования. Нажмите кнопку **Yes**, если желаете сохранить настройки экспорта и использовать их вновь.

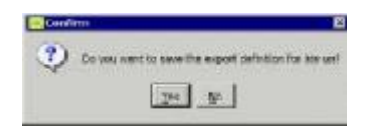

9. Открывается диалоговое окно Choose Export Definition. Введите название файла для настроек экспорта и нажмите кнопку Set.

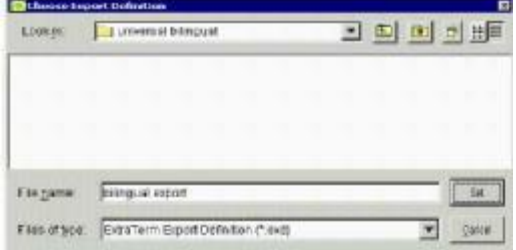

10. Если Вы экспортируете в сетевую терминологическую базу, появляется сообщение с запросом определить категорию словарной статьи терминологической базы, в которую экспортируются данные. Выберите категорию словарной статьи из раскрывающегося списка.

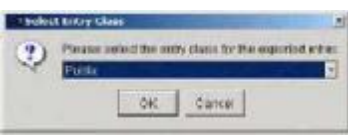

### **ПРИМЕЧАНИЕ**

Помните, Вы должны иметь разрешение на запись в определённую категорию словарной статьи терминологической базы данных, чтобы иметь возможность экспорта непосредственно из MultiTerm Extract. Если потребуется, выясните свои права пользователя у администратора MultiTerm.

Открывается диалоговое окно Export. Индикатор выполнения визуализирует степень выполнения экспорта. Когда шкала индикатора выполнения покажет 100%, нажмите кнопку ОК для выхода из Export Wizard и возврата в MultiTerm Extract.

### Экспорт с использованием имеющихся настроек экспорта

Чтобы экспортировать извлечённую терминологию из MultiTerm Extract, используя имеющиеся настройки экспорта:

1. Выберите Export из меню File. Это запускает Export Wizard. Нажмите кнопку Next. Появляется экран Export Definition.

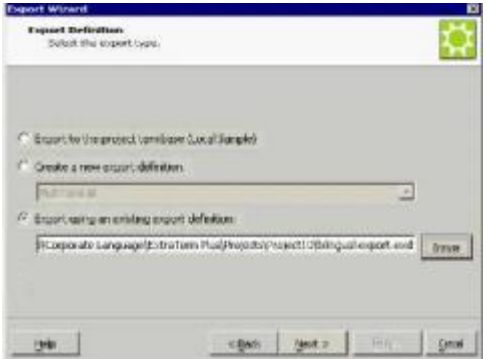

- 2. Выберите Export using an existing export definition и нажмите кнопку Browse, чтобы выбрать файл определения настроек экспорта MultiTerm Extract (\*.exd). Нажмите кнопку Set.
- 3. Export Wizard проведёт Вас через этапы, требуемые для выбранных настроек экспорта. Когда дойдёте до последнего экрана мастера, нажмите кнопку Finish, чтобы запустить процесс

экспорта и закрыть Export Wizard.

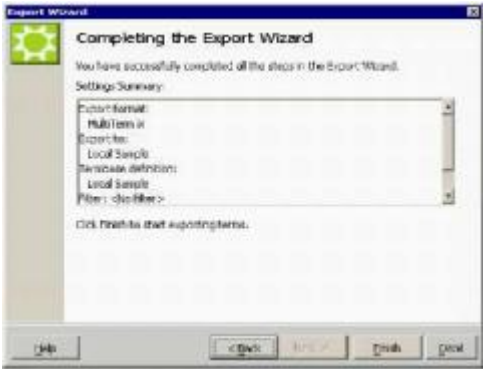

### **ДЛЯ ПОЛУЧЕНИЯ ДОПОЛНИТЕЛЬНОЙ ИНФОРМАЦИИ**

Для более подробной информации по заключительным стадиям процесса экспорта, смотрите шаги 8- 10 из предыдущей процедуры экспорта.

### **Экспорт в базу данных терминологии проекта**

Чтобы экспортировать термины из MultiTerm Extract в базу данных терминологии проекта:

1. Выберите **Export** из меню **File**. Это запускает **Export Wizard**. Нажмите кнопку **Next**. Появляется экран **Export Definition**.

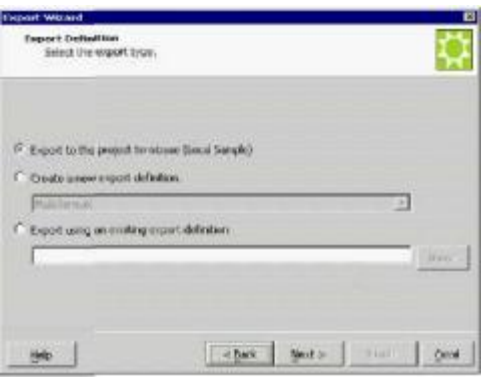

o Выберите **Export to the project termbase.** Название базы данных терминологии отображено в скобках. Нажмите кнопку **Next**. Появится экран **Filters**.

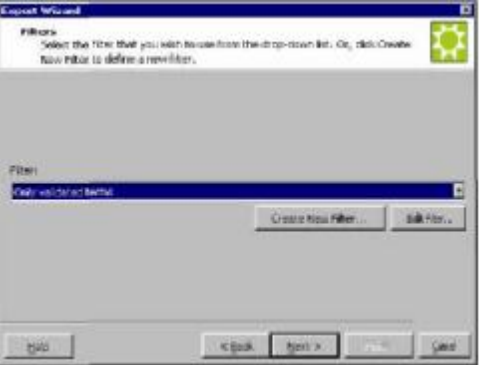

2. Вы можете выбрать фильтр из раскрывающегося списка. MultiTerm Extract поставляется с двумя встроенными определениями фильтра: **Only validated terms** и **Only non-validated terms.** По умолчанию задано **No Filter.** В данном примере выбран **Only validated terms**.

#### **ПРИМЕЧАНИЕ**

При желании Вы можете нажать кнопку **Create New Filter**, чтобы создать новый фильтр, или нажать кнопку **Edit Filter**, чтобы отредактировать имеющийся фильтр. Для более подробной информации смотрите "Фильтры в MultiTerm Extract".

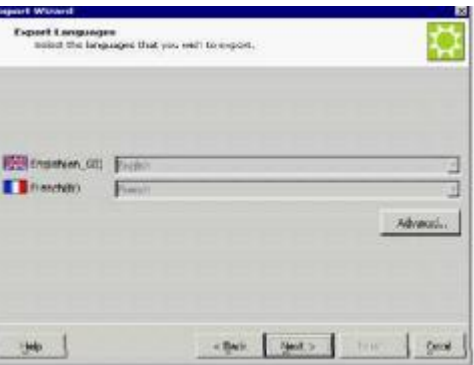

3. Нажмите кнопку **Advanced**, чтобы перейти в диалоговое окно **Export Schema**.

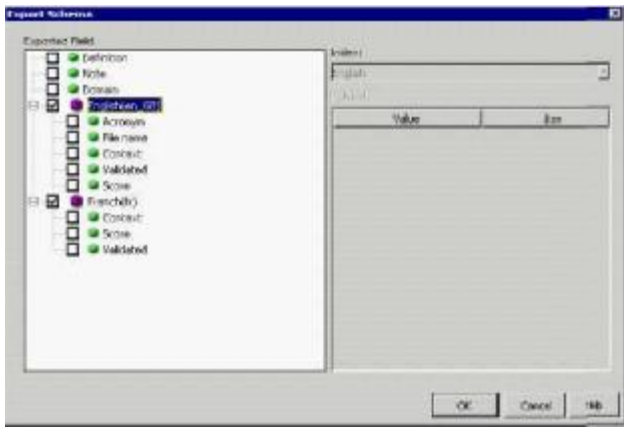

MultiTerm Extract автоматически экспортирует термины на языках оригинала и перевода в базу данных терминологии. Если Вы создаёте экспортную схему, то можете экспортировать в выбранную терминологическую базу также следующую информацию: Описание, примечание, домен, акроним, информацию статуса подтверждения, название файла (исходного и/или перевода), оценку, контекст (и, при желании, предложения контекста и название файла контекстного предложения), поля даты модификации и создания.

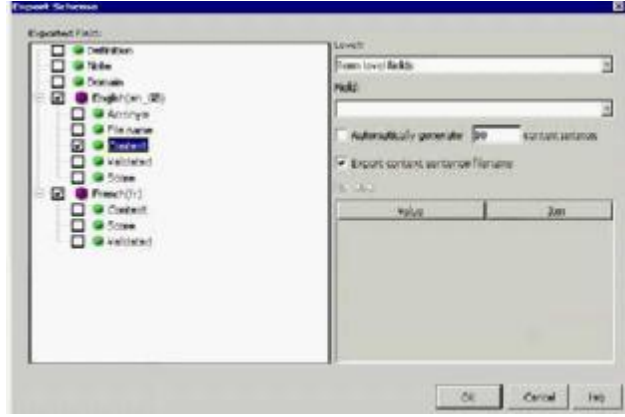

- o Выберите экспортированные поля, которые Вы желаете использовать, *Context*, например. Рядом с выбранным полем появляется флажок.
- o Выберите уровень, на который будет экспортировано выбранное поле в базе данных

терминологии. Каждое поле будет назначено на определённый уровень в MultiTerm, например, уровень словарной статьи, уровень языка и уровень термина.

- o Выберите в из раскрывающегося списка поле базы данных терминологии MultiTerm, куда Вы желаете экспортировать *Context*. MultiTerm Extract отображает поля базы данных терминологии MultiTerm в раскрывающемся списке.
- o Выберите **Automatically generate context sentences**, чтобы автоматически добавлять в базу данных терминологии контекстную информацию. По умолчанию эта опция установлена на 10 предложений.
- o Выберите **Export context sentence filename**, если желаете экспортировать эту информацию. Нажмите кнопку **OK**, чтобы вернуться в **Export Wizard**.
- 4. Нажмите кнопку **Next**, чтобы перейти к экрану **Termbase Export Options** в **Export Wizard**.

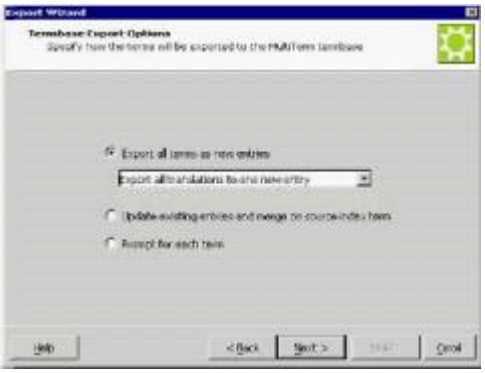

- 1. Выберите **Export all terms as new entries**, если каждый термин создаётся как новая словарная статья. Вы можете выбирать между **Export all translations to one new entry**, если все переводы будут экспортированы в одну словарную статью, и **Export each translation to a separate new entry**, если все переводы для данного исходного термина экспортируются в различные словарные статьи.
- 2. Выберите **Update existing concepts and merge on source index term**, если словарные статьи базы данных терминологии, имеющие тот же самый индексный термин, должны быть объединены и скорректированы вновь экспортированной информацией. MultiTerm Extract суммирует настройки экспорта. Нажмите кнопку **Finish**, чтобы начать процесс экспорта.
- 3. Выберите **Prompt for each term**, если желаете делать выбор при экспорте каждого термина.
- 5. Нажмите кнопку **Next** для перехода к последнему экрану мастера экспорта.

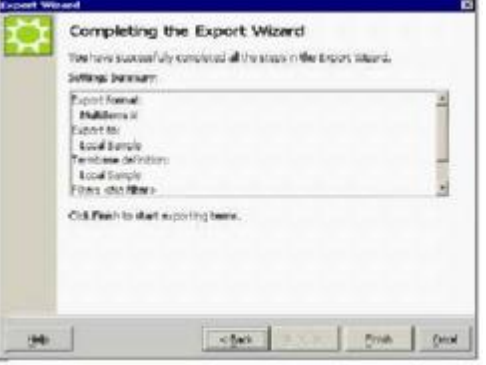

6. MultiTerm Extract запрашивает Вас на сохранение настроек экспорта для дальнейшего использования. Нажмите кнопку **Yes**, если желаете сохранить настройки экспорта и использовать их вновь.

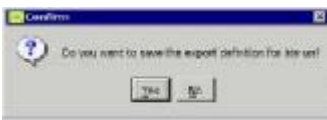

7. Открывается диалоговое окно **Choose Export Definition**. Введите название файла для настроек экспорта и нажмите кнопку **Set.**

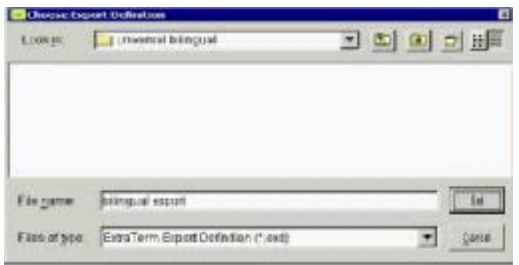

8. Если Вы экспортируете в сетевую терминологическую базу, появляется сообщение с запросом определить категорию словарной статьи терминологической базы, в которую экспортируются данные. Выберите категорию словарной статьи из раскрывающегося списка.

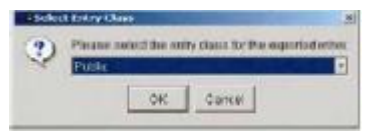

#### **ПРИМЕЧАНИЕ**

Помните, Вы должны иметь разрешение на запись в определённую категорию словарной статьи терминологической базы данных, чтобы иметь возможность экспорта непосредственно из MultiTerm Extract. Если потребуется, выясните свои права пользователя у администратора MultiTerm.

9. Открывается диалоговое окно **Export**. Индикатор выполнения визуализирует степень выполнения экспорта. Когда шкала индикатора выполнения покажет 100%, нажмите кнопку **OK** для выхода из **Export Wizard** и возврата в MultiTerm Extract.

### **Экспорт в текстовый формат с разделителями табуляцией**

Чтобы экспортировать извлечённую терминологию из MultiTerm Extract в текстовый формат с разделителями табуляцией:

1. Выберите **Export** из меню **File**, чтобы запустить **Export Wizard**. Нажмите кнопку **Next**. Появляется экран **Export Settings**.

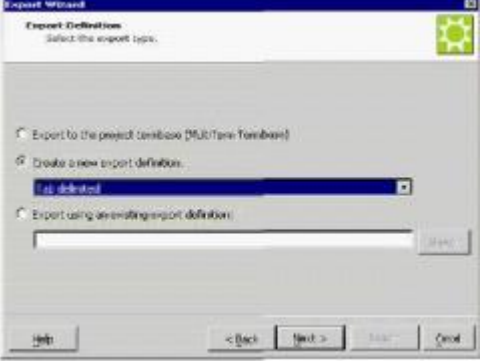

- o Включите опцию **Create a new export definition** и выберите **Tab-delimited** из раскрывающегося списка.
- 2. Нажмите кнопку **Next**, чтобы перейти к экрану **Export Settings**.
	- o Выберите **Export File Location.** По умолчанию MultiTerm Extract выбирает текущую папку проекта и создаёт текстовый файл (\*.txt) с тем же названием, что и у проекта. Появится экран **Filters**.

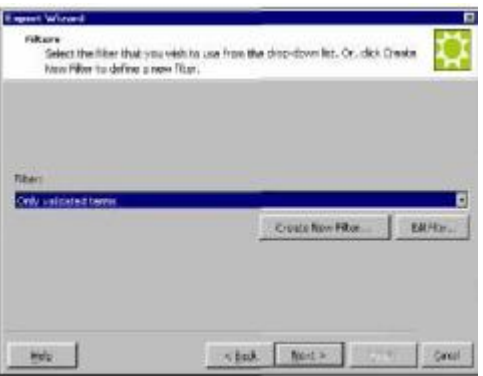

3. Вы можете выбрать фильтр из раскрывающегося списка. Для данного примера выберите **All Validated Terms.** Нажмите кнопку **Next** для перехода к последнему экрану мастера экспорта.

### **ПРИМЕЧАНИЕ**

Вы также можете создать новый фильтр, нажав кнопку **Create New Filter**, или отредактировать фильтр, нажав кнопку **Edit Filter**. Для более подробной информации смотрите "Фильтры в MultiTerm Extract".

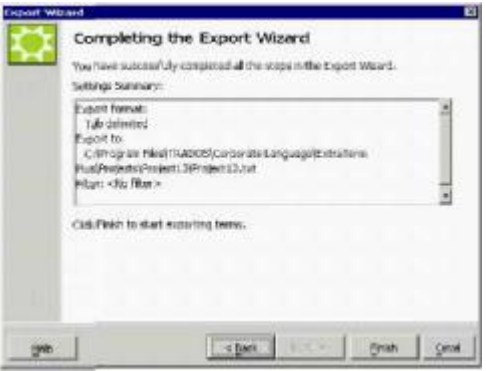

MultiTerm Extract суммирует настройки экспорта. Нажмите кнопку **Finish**, чтобы начать процесс экспорта.

4. Открывается диалоговое окно **Export**. Индикатор выполнения визуализирует степень выполнения экспорта. Когда шкала индикатора выполнения покажет 100%, нажмите кнопку **OK** для выхода из **Export Wizard** и возврата в MultiTerm Extract.

### **Экспорт в формат MultiTerm XML**

Чтобы экспортировать термины из MultiTerm Extract в формат MultiTerm XML:

1. Выберите **Export** из меню **File**, чтобы запустить **Export Wizard**. Нажмите кнопку **Next**. Появляется экран **Export Settings**.

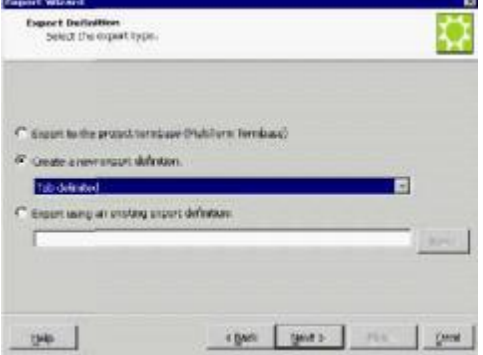

- o Включите опцию **Create a new export definition** и выберите **MultiTerm XML Format** из раскрывающегося списка.
- 2. Нажмите кнопку **Next**, чтобы перейти к экрану **Export Settings**.
	- o Выберите **Export File Location.** По умолчанию MultiTerm Extract выбирает текущую папку проекта и создаёт файл XML (\*.xml) с тем же названием, что и у проекта.
	- o Определите базу данных терминологии или файл определения терминологической базы данных (\*.xdt). Выбранный элемент предоставит MultiTerm Extract рекомендацию для определения терминологической базы, что требуется для создания файла экспорта.

3. Нажмите кнопку **Next**. Появится экран **Filters**. Вы можете выбрать фильтр из раскрывающегося списка. Для данного примера выберите **All Validated Terms.**

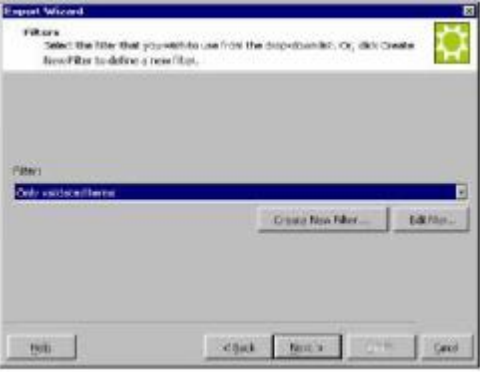

#### **ПРИМЕЧАНИЕ**

Вы также можете создать новый фильтр, нажав кнопку **Create New Filter**, или отредактировать фильтр, нажав кнопку **Edit Filter**. Для более подробной информации смотрите "Фильтры в MultiTerm Extract".

4. **Export Languages** - выберите языки оригинала и перевода, затем нажмите кнопку **Advanced** для экспортной схемы.

5. Нажмите кнопку **Next** для перехода к последнему экрану мастера экспорта.

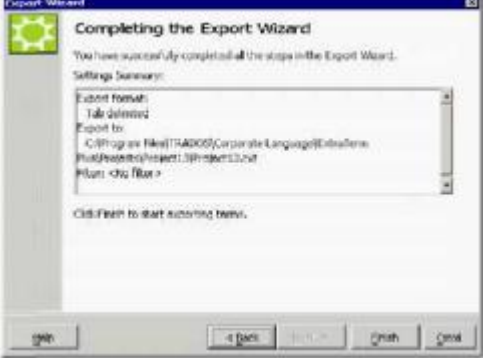

MultiTerm Extract суммирует настройки экспорта. Нажмите кнопку **Finish**, чтобы начать процесс экспорта.

Открывается диалоговое окно **Export**. Индикатор выполнения визуализирует степень выполнения экспорта. Когда шкала индикатора выполнения покажет 100%, нажмите кнопку **OK** для выхода из **Export Wizard** и возврата в MultiTerm Extract.

### **УПРАВЛЕНИЕ ПРОЕКТАМИ MULTITERM EXTRACT**

В этом разделе приведены некоторые указания по управлению проектами MultiTerm Extract.

Представлены следующие области:

- o Настройка
- o сохранение проектов
- o настройки проекта

o Фильтра MultiTerm Extract.

### **Настройка**

Выберите **Preferences** из меню **File**, чтобы определить настройки MultiTerm Extract. Открывается диалоговое окно **Preferences**:

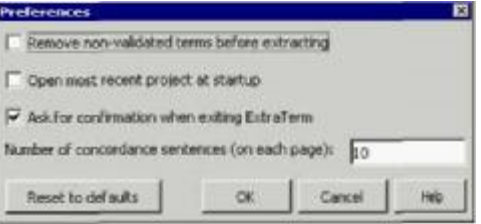

- o Используйте опцию **Remove non-validated terms before extracting**, если желаете быть запрошенным, когда MultiTerm Extract будет удалять не утверждённые термины из списка потенциальных терминов. Эта опция применяется когда Вы обрабатываете проект второй или последующий раз в пределах той же самой сессии. Неутвержденные термины добавлены к терминологической базе изучения Вашего проекта.
- o Выберите галочкой **Open most recent project at startup**, чтобы при запуске MultiTerm Extract открывался последний проект, с которым Вы работали.
- o Выберите галочкой **Ask for confirmation when exiting MultiTerm Extract**, чтобы видеть запрос подтверждения при выходе из программы.
- o **Number of concordance sentences (on each page)** определяет, сколько примеров соответствия появляется в одном окне **Concordance**. Значение по умолчанию равно 10.
- o Нажмите кнопку **Reset to Defaults**, если желаете вернуться к настройкам ExtraTerm по умолчанию. После завершения нажмите кнопку **OK**.

### **Сохранение проектов**

Мы рекомендуем, чтобы Вы регулярно сохраняли изменения в проекте MultiTerm Extract. Вы можете сохранять изменения в проекте тремя способами:

- o Выберите **Save** из меню **File**.
- o Используйте комбинацию из клавиш [Ctrl]+[S].
- o Нажмите иконку **Save** на панели инструментов MultiTerm Extract.

### **Настройки проекта**

Из меню **Project** выберите **Settings**, чтобы открыть диалоговое окно **Project Settings**. MultiTerm Extract собирает здесь всю информацию о процессе извлечения терминологии. В этом проекте описываются закладки диалогового окна **Project Settings**. В зависимости от типа проекта доступны различные закладки.

- o Закладка **Add/Remove Files**
- o Закладка **Term Extraction**
- o Закладка **Translation**
- o Закладка **Dictionary Compilation**
- o Закладка **Exclude**

### *Закладка Add/Remove Files*

Список **Project Files** отображает текущие файлы проекта MultiTerm Extract.

- o Нажмите кнопку **Browse**, чтобы добавить файлы к проекту.
- o Чтобы удалить файлы из проекта, выберите их и нажмите кнопку **Remove.** Появляется подтверждающее сообщение. Вас также спрашивают, желаете ли Вы удалить термины, которые принадлежат файлам проекта. Нажмите кнопку **Yes** и выбранные файлы удаляются из списка **Project Files**. Если Вы кроме того выберете удаление терминов, они исчезают из окна **Term**. Нажмите кнопку **No**, чтобы вернуться в диалоговое окно **Project Settings**.

### *Закладка Term Extraction*

Вы можете установить следующие параметры настройки алгоритма извлечения терминологии, чтобы

настроить процесс извлечения:

- o **Minimum Term Length** указывает минимальное число слов, требуемое для образования термина. По умолчанию установлено на 1.
- o **Maximum Term Length** указывает максимальное число слов, которое может содержать термин. По умолчанию установлено на 10.
- o **Maximum Number of Extracted Terms** указывает максимальное число терминов, которое извлечёт MultiTerm Extract. По умолчанию установлено на 100.
- o **Silence/noise ratio:** Чем выше коэффициент молчания, тем меньше извлечено потенциальных терминов. Однако, эти потенциальные термины обычно высокого качества. Чем выше коэффициент шума, тем больше извлечено потенциальных терминов. Однако, наиболее вероятно, что будет извлечено множество более низкокачественных потенциальных терминов.

### *Закладка Exclude*

На закладке **Exclude** Вы можете выбрать базу данных терминологии и список исключений для проекта. Термины, в выбранных терминологических базах, и списки исключений не извлекаются из файлов, которые Вы определили в настройках проекта. Если Вы хотите добавить извлеченные термины в существующую терминологическую базу MultiTerm, то исключаете термины этой терминологической базы из процесса извлечения, чтобы избежать двойных словарных статей и неоднократного утверждения одних и тех же терминов. Список исключений – текстовый файл, содержащий определённые термины, которые Вы не желаете включать в процесс извлечения. Чтобы исключить извлечение терминов из терминологической базы Вашего проекта:

1 Нажмите **Exclude termbase**. Открывается диалоговое окно **Choose Exclude Termbase**.

2 Выберите базу данных терминологии, которую желаете исключить, и нажмите кнопку **OK.** 

#### **ПРИМЕЧАНИЕ**

Если Вы выбираете сетевую терминологическую базу, нажмите кнопку **Settings**, чтобы открыть диалоговое окно **Termbase Connection**, в котором следует определить компьютер MultiTerm Server и данные для входа в систему.

3 Выберите язык терминов, которые Вы желаете исключить. Обычно это будет исходный язык Вашего проекта.

4 Нажмите кнопку **OK**, чтобы вернуться в диалоговое окно **Project Settings**.

Чтобы установить списки исключений:

1 Нажмите **Exclude file**, чтобы определить списки терминов, которые Вы не хотите включать в процесс извлечения. Открывается диалоговое окно **Select**.

2 Найдите список исключений и нажмите кнопку **Select**, чтобы вернуться в диалоговое окно **Project Settings**.

#### **ПРИМЕЧАНИЕ**

- o Вы можете увидеть исключённые термины нажав кнопку **View excluded terms**.
- o Вы можете удалить список исключений выбрав файл и нажав кнопку **Remove**.

### *Чтобы определить настройки обучения*

Открывается диалоговое окно **Choose Index to Exclude**.

MultiTerm Extract использует терминологическую базу изучения для сбора всех терминологических кандидатов, которые Вы удаляете и, таким образом, отвергаете как потенциальные термины в процессе извлечения терминологии. Терминологическая база изучения обновляется каждый раз, когда Вы удаляете термин в течение извлечения терминологии; термины, которые имеются в терминологической базе изучения, не извлекаются заново. Таким образом MultiTerm Extract избегает отображения нежелательных терминов в окне **Term**.

Вы можете использовать терминологическую базу изучения в текущем и в последующих проектах как терминологическую базу исключения. MultiTerm Extract не извлекает термины, которые имеются в терминологической базе исключения.

Чтобы выбрать настройки обучения для Вашего проекта:

1 Поставьте флажок рядом с **Record discarded terms** и выберите базу данных, которая будет сохранять забракованные Вами термины.

2 Нажмите кнопку **Browse**, чтобы выбрать базу данных или создать новую. Открывается диалоговое окно **Choose Learning Termbase**.

- o Выберите базу данных терминологии из списка **Termbases** и нажмите кнопку **OK.**
- o Нажмите кнопку **Settings**, чтобы определить расположение базы данных терминологии.

#### **ПРИМЕЧАНИЕ**

Определите компьютер MultiTerm Server, если выбрали сетевую терминологическую базу.

- o Нажмите кнопку **New termbase**, чтобы создать новую терминологическую базу изучения. Открывается диалоговое окно **Create Learning Termbase**.
- o Введите название терминологической базы в поле **Termbase name**.
- o Выберите нужные языки из списка **Select Languages**.
- o Нажмите кнопку **Create**, чтобы создать новую терминологическую базу.
- 3 Нажмите кнопку **Options**, чтобы отобразить диалоговое окно **Learning Termbase Options**.

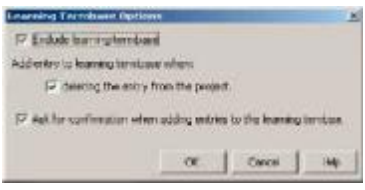

Если Вы желаете корректировать терминологическую базу изучения при каждом удалении потенциального термина из проекта, выберите соответствующую опцию.

Если Вы желаете получить подтверждающее сообщение, когда словарные статьи добавляются к терминологической базе изучения, выберите соответствующую опцию.

4 Нажмите кнопку **OK**, чтобы вернуться в **Project Settings.**

#### *Закладка Dictionary Compilation*

- o В поле **Minimum word frequency** определите минимальное число раз, которое термин и его перевод должны появиться в тексте, прежде чем будут добавленны к списку потенциальных терминов. По умолчанию установлено на 3.
- o Определите **Maximum word frequency**, чтобы определить максимальное число раз, которое термин и его перевод могут появиться в тексте, прежде чем будут исключены из списка потенциального термина. По умолчанию установлено на 20.
- o Выберите **Maximum number of translations**, чтобы определить максимальное число возможных переводов, которые MultiTerm Extract извлечёт для данного термина. Эта опция по умолчанию активна, а значение по умолчанию равно 5.
- o В поле **Minimum translation frequency** определите минимальное число раз, которое термин должен быть переведён, чтобы целевой термин был добавлен к списку потенциальных терминов. По умолчанию установлено на 3.
- o В поле **Maximum translation frequency** определите максимальное число раз, которое термин может быть переведён его целевым термином, прежде чем целевой термин будет исключён из списка потенциальных терминов. По умолчанию установлено на 20.
- o Нажмите кнопку **Stopword Lists**, чтобы установить специфический для языка список (ки), содержащий статьи, местоимения и другие элементы, которые должны быть исключены из процесса извлечения.

### *Закладка Translation*

Вы можете установить для процесса следующие параметры настройки алгоритма перевода:

- o Выберите галочкой опцию **Search for new translations**.
- o В поле **Minimum translation frequency** определите минимальное число раз, которое термин должен быть переведён его целевым термином, чтобы целевой термин был добавлен к списку потенциальных терминов. По умолчанию установлено на 3.
- o Выберите **Maximum number of translations**, чтобы определить максимальное число возможных переводов, которые MultiTerm Extract извлечёт для данного термина. Эта опция по умолчанию активна, а значение по умолчанию равно 5.
- o Нажмите кнопку **Stopword Lists**, чтобы установить специфический для языка список (ки),

содержащий статьи, местоимения и другие элементы, которые должны быть исключены из процесса извлечения.

### **Фильтра в MultiTerm Extract**

MultiTerm Extract использует фильтры для процесса экспорта, определяющие какой термин следует экспортировать. В этом разделе рассматриваются следующие темы:

- o создание нового фильтра
- o редактирование определения фильтра
- o удаление фильтра

#### *Создание фильтра*

Для создания фильтра:

1 Выберите **Filters** из меню **Tools**. Открывается диалоговое окно **Filters**. Нажмите кнопку **New**, чтобы открыть диалоговое окно **New Filter**.

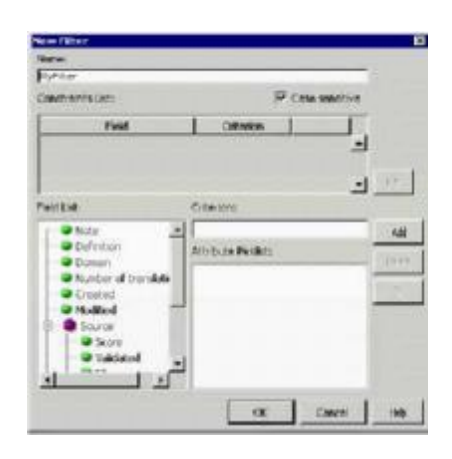

### **СОВЕТ**

Вы также можете получить доступ к диалоговому окну **New Filter** из **Export Wizard**. Для этого нажмите кнопку **Create New Filter or Edit Filter** на экране **Filters**. Для получения дополнительной информации о **Export Wizard** см. "Экспорт в базу данных терминологии MultiTerm".

2. В поле **Name** введите название фильтра, который желаете создать. По умолчанию присваивается название *MyFilter.*

3. Для создания определения фильтра:

- o Выберите поле из списка **Field List** и нажмите кнопку **Add**, чтобы добавить его в **Constraints List.**
- o Определите критерий, определяющий как MultiTerm Extract должен фильтровать в выбранном поле. Если выбранное поле ассоциируется с атрибутами списка выбора, выберите его из **Attribute Picklist**. Выбранное поле не ассоциируется с атрибутами списка выбора, используйте поле **Criterion**, чтобы ввести уместный критерий. (Критерии для различных полей **Field List** рассматриваются на следующей странице.) Определённые Вами критерии автоматически добавляются в **Constaints List.**

На следующем снимке экрана мы создали определение фильтра, содержащего одно ограничение. Мы добавили поле *Validated* в **Constraints List** и определили **Yes** в качестве критерия. Когда активен этот фильтр, MultiTerm Extract экспортирует только утверждённые термины.

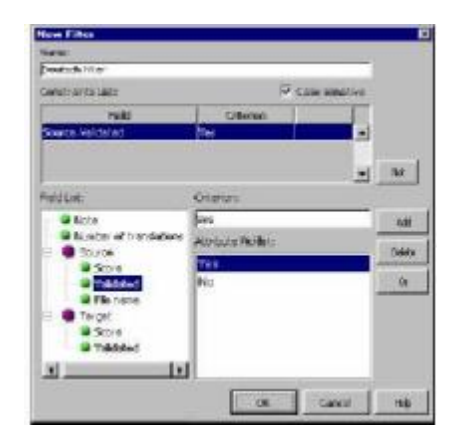

Повторите этот процесс для каждого ограничения, которое Вы желаете добавить в определение фильтра. Определение фильтра может содержать одно или несколько ограничений.

### **ПРИМЕЧАНИЕ**

Иерархическая структура Field List указывает где появится поле - на уровне словарной статьи, индексе источника или индексе перевода. Уровень, которому принадлежит поле, определяет, действительно ли ограничение фильтра для словарной статьи, индекса источника или индекса перевода.

Критерии, которые Вы можете применить для различных полей в Field List, описаны ниже. Поля словарной статьи:

- о Note: Введите текстовую строку, чтобы фильтровать в поле Note. Если Вы выделите <Empty> и выберите NOT в качестве оператора, MultiTerm Extract отфильтрует все термины, содержащие примечания.
- Definition: Введите текстовую строку, чтобы фильтровать в поле Definition. Если Вы выделите <Empty> и выберите NOT в качестве оператора, MultiTerm Extract отфильтрует все термины, содержащие описание.
- **Domain:** Введите ярлык домена для фильтрации.
- $\circ$  Number of translations: Введите знак «больше чем» [>], «меньше чем» [<] или [=] и значение, чтобы указать число переводов. Например, если Вы определите < 10, MultiTerm Extract фильтрует все термины, имеющие менее 10 переводов.
- Created: Введите дату создания словарной статьи. Используйте знак «больше чем» [>], «меньше чем» [<] или [=], чтобы классифицировать критерий.
- Modified: Введите дату модификации словарной статьи. Используйте знак «больше чем» [>].  $\circ$ «меньше чем» [<] или [=], чтобы классифицировать критерий.

Поля индекса источника и перевода:

- о Score: Введите знак «больше чем» [>], «меньше чем» [<] или [=] и значение, чтобы указать оценку совпадения. Например, если Вы установите оценку совпадения > 70, MultiTerm Extract отфильтрует все термины, оценка которых выше 70.
- O Validated: Из Attribute Picklist выберите Yes, чтобы включить, и No, чтобы исключить утверждённые термины.
- о File name: Введите название файла, который Вы желаете фильтровать.
- о **Acronym:** Введите акронимы, которые Вы желаете фильтровать: шелкните Or разделите их логическим 'ог. Вы можете ввести полную форму акронима, если акроним определён в поле Acronym диалогового окна Term properties. Если Вы выделите <Empty> и выберите NOT в качестве оператора, MultiTerm Extract отфильтрует все термины, содержащие акронимы.
- Existing: Выберите Yes, чтобы включить термины, уже имеющиеся в терминологической базе,  $\circ$ и No, чтобы исключить уже имеющиеся термины.

Вы можете далее классифицировать ограничения фильтра следующим образом:

- Выберите **Case-sensitive**, если Вы хотите вводить в качестве критериев фильтра текстовые  $\Omega$ строки с учётом регистра. Например, если Вы введёте *ansi* в качестве критерия фильтра и выберите опцию Case-sensitive, MultiTerm Extract отфильтрует ansi, а не Ansi или ANSI.
- Нажмите Or, чтобы разделить объекты в Constraints List логическим 'or.
- Нажмите Not, чтобы исключать из экспорта определенное содержание и активировать  $\Omega$

соответствующее ограничение фильтра.

4 После завершения определения фильтра проверьте информацию, отображённую в **Constraints List**.

5 Нажмите кнопку **OK** для подтверждения и возврата в диалоговое окно **Filters**. Новый фильтр появляется в списке и может быть выбран для экспорта.

6 Для создания нового фильтра нажмите кнопку **New.** Нажмите кнопку **OK**, чтобы вернуться в проект MultiTerm Extract.

### *Редактирование фильтра*

Для редактирования определения фильтра:

1 Выберите **Filters** из меню **Tools**. Открывается диалоговое окно **Filters**. Выберите определение фильтра, которое Вы желаете модифицировать, и нажмите кнопку **Edit**, чтобы открыть диалоговое окно **Edit Filter**.

### **СОВЕТ**

Вы также можете получить доступ к диалоговому окну **New Filter** из **Export Wizard**. Для этого нажмите кнопку **Create New Filter or Edit Filter** на экране **Filters**. Для получения дополнительной информации о **Export Wizard** см. "Экспорт в базу данных терминологии MultiTerm".

2 Измените определение фильтра, как требуется. Нажмите кнопку **OK**, чтобы вернуться в диалоговое окно **Filters**. Нажмите опять кнопку **OK**, чтобы вернуться в проект MultiTerm Extract.

### *Удаление фильтра*

Для удаления определения фильтра:

1 Выберите **Filters** из меню **Tools**. Открывается диалоговое окно **Filters**. Выберите определение фильтра, которое Вы желаете удалить, и нажмите кнопку **Remove.**

2 Фильтр исчезает из списка. Нажмите кнопку **OK**, чтобы вернуться в проект MultiTerm Extract.

### **Проект перевода**

Проект перевода обновляет существующую терминологическую базу в MultiTerm, создавая новые переводы на одном или более языках для соответствующих терминов, уже сохраненных в терминологической базе. Для этого Вам потребуется текст, в поддерживаемом файловом формате, и база данных терминологии MultiTerm.

Например, если Ваша база данных терминологии содержит индексы English и Spanish, в ней уже содержится английский термин *Door,* а в переведённом файле содержится его эквивалент на испанском, то проект перевода может автоматически обновить этот термин в базе данных терминологии.

Для обновления базы данных терминологии с помощью проекта перевода:

1. Создайте проект, используя **New Project Wizard**, требуемые файлы и базу данных терминологии.

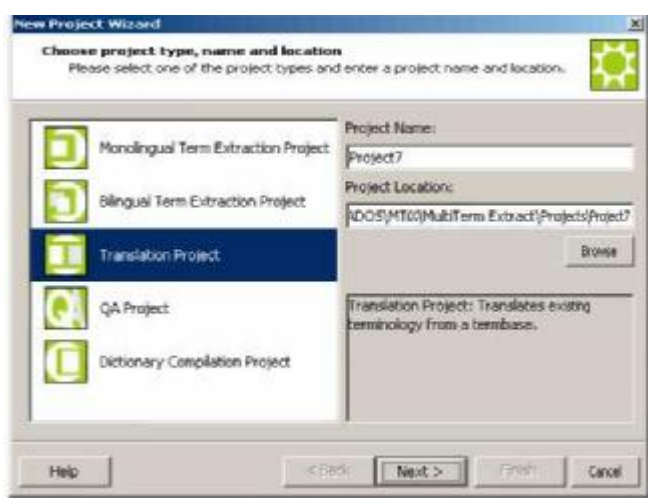

2. Извлеките термины.

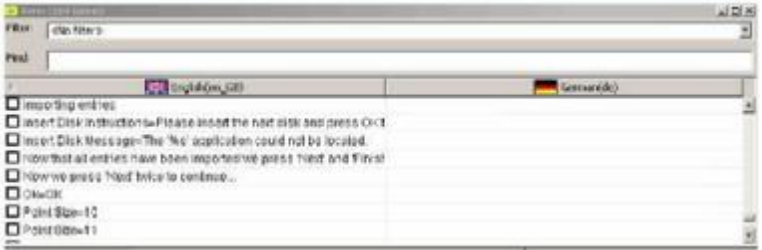

3. Просмотрите исходные термины в окне **Term**. Переводы для исходных терминов могут располагаться как в исходном файле, так и в базе данных терминологии MultiTerm.

4. В окне **Term** выберите термин, для которого Вы желаете добавить перевод (ы).

5. В окне **Term properties** добавьте перевод (ы).

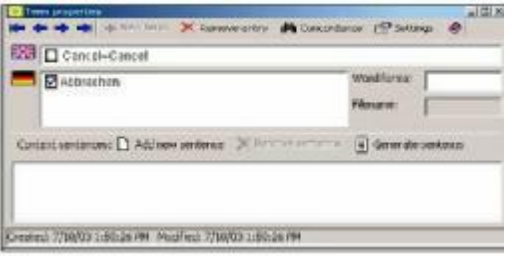

6. Утвердите термины, которые желаете добавить в базу данных терминологии.

7. Выберите **Export** из меню **File**, чтобы обновить терминологическую базу с помощью новых переводов.

### **Импорт в проект перевода**

Иногда может случиться, что Вы пожелаете добавить термины к проекту MultiTerm Extract. Ниже описан эффективный способ добавления терминов из текстового файла.

Чтобы импортировать термины из текстового файла:

1 Выберите **Import** из меню **File**.

2 Открывается диалоговое окно **Import**.

3 В поле **Import** определите название и расположение файла, из которого вы желаете импортировать термины, или найдите файл с помощью кнопки **Browse**.

4 Из раскрывающегося списка **Encoding** определите тип кодировки файла. Доступная кодировка зависит от исходного языка, выбранного для проекта. Вы можете выбирать между **ANSI**, **Unicode** и **UTF8**.

5 Нажмите кнопку **OK**, чтобы начать импорт.

6 Диалоговое окно **Import** отображает индикатор выполнения. После завершения процесса импорта нажмите кнопку **OK**, чтобы вернуться в MultiTerm Extract.

### **Проекты QA**

Проект QA анализирует и улучшает качество терминологических баз и документов, сравнивая термины, найденные в документах, с сохраненными в терминологической базе. Проекты QA позволяют:

- o Проверять использование терминов, обнаруженных в файлах и терминологической базе проекта, с соответствующим им переводом. Это позволяет Вам проверять, что термины, используемые в документе, соответствуют содержащимся в терминологической базе.
- o Оценить качество перевода документов на основе сохраненной терминологии.

Каждый QA проект предоставляет QA отчёт. QA отчёт предоставляет статистическую информацию о терминах в файлах проекта и существующих терминах терминологической базы MultiTerm.

Чтобы проверить документы и терминологические базы с помощью QA проекта:

1 Создайте проект, используя **New Project Wizard**, и выберите **QA project** в качестве типа проекта, который Вы желаете создать.

 $\overline{2}$ Установите настройки извлечения терминологии.

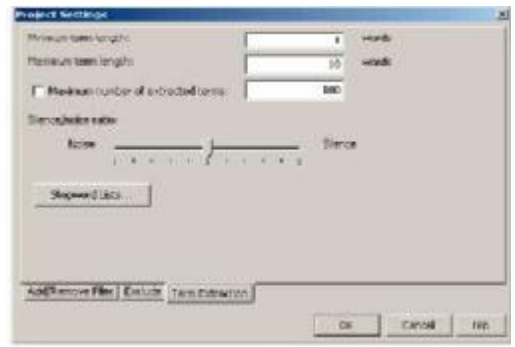

3 Извлеките термины.

 $\overline{4}$ Проверьте статистику QA.

5 Если результаты Вас не устраивают, измените требуемые настройки.

Из меню File Вы можете выбрать Export suspect sentences для экспорта предложений, 6 которые не содержат согласованной терминологии, затем Вы можете отредактировать эти предложения.

 $\overline{7}$ Проверьте опять статистику QA.

### Статистика QA

После того, как Вы обработали проект QA, отчет QA предоставляет статистическую информацию о терминах в файлах проекта и существующих терминах в терминологической базе MultiTerm. Статистика обусловливается качеством файлов проекта или переведённых текстов и качеством терминологической базы MultiTerm. В частности, отчет содержит множество таблиц и круговых диаграмм, которые объясняются в следующем разделе.

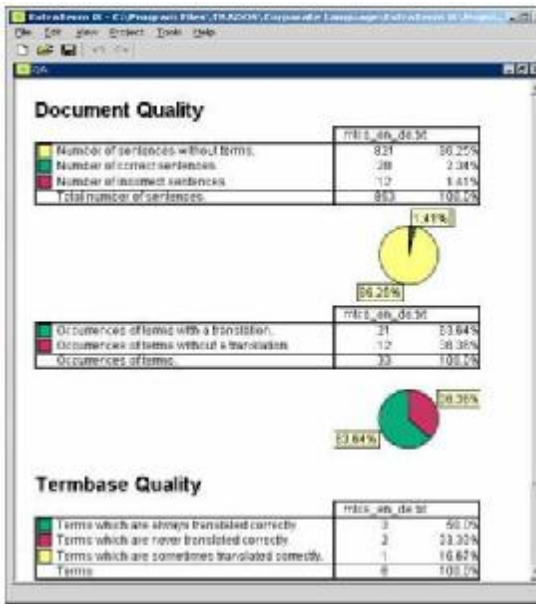

### Качество документа

Таблица ссылается на исходные предложения, содержащие термины, которые также имеются в терминологической базе проекта.

- O Number of sentences without terms: Число исходных предложений, которые не содержат терминов, сохранённых в терминологической базе проекта.
- O Number of correct sentences: Число корректных предложений на исходном языке, содержащих термины, имеющиеся также в терминологической базе проекта. Корректым' предложением считается то, термины языка перевода которого идентичны аналогичным в

терминологической базе.

- o **Number of incorrect sentences:** Число некорректных предложений исходного языка, содержащих термины, имеющихся также в терминологической базе проекта. 'Некорректным' предложением считается то, в котором по крайней мере один из терминов языка перевода отличается от его эквивалента в терминологической базе.
- o **Total number of sentences:** Общее число предложений на языке оригинала.
- o **Occurrences of terms with a translation:** Число терминов исходного языка, для которых термин языка перевода является идентичным аналогичному в терминологической базе.
- o **Occurrences of terms without a translation:** Число терминов исходного языка, для которых термин языка перевода отличается от аналогичного в терминологической базе.
- o **Occurrences of terms:** Число терминов языка оригинала, которые содержатся как в тексте, так и в базе данных терминологии.

### *Качество базы данных терминологии*

Информация в этой таблице показывает степени, в которой термины в переведённом тексте соответствуют переводам, данным в терминологической базе проекта.

- o **Terms which are always translated correctly:** Число терминов исходного языка, чьи термины языка перевода идентичны аналогичным в терминологической базе проекта.
- o **Terms which are never translated correctly:** Число терминов исходного языка, чьи термины языка перевода не идентичны аналогичным в терминологической базе проекта.
- o **Terms which are sometimes translated correctly:** Число терминов исходного языка, чьи термины на языке перевода иногда идентичны, а иногда не идентичны аналогичным в терминологической базе проекта.
- o **Terms:** Общее число терминов на языке оригинала.

### **Экспорт сомнительных предолжений**

В QA проекте Вы можете экспортировать сомнительные предложения из файла. Это предложения, которые содержат терминологию, не совпадающую с переводом в базе данных терминологии. Их экспорт позволяет Вам редактировать их как группу.

Чтобы экспортировать сомнительные предложения:

1. Выберите **Export suspect sentences** из меню **File** или нажмите клавиши [Ctrl]+[E]. Открывается диалоговое окно **Export suspect sentences**.

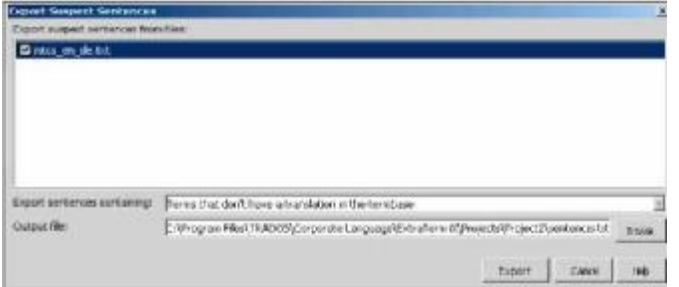

- 2. Выберите файл, из которого Вы желаете экспортировать сомнительные предложения.
- 3. Выберите тип предложений, которые Вы желаете экспортировать:
	- o предложения, содержащие термины без перевода в базе данных терминологии.
	- o предложения содержащие термины, которые имеют перевод, не содержащийся в базе данных терминологии
	- o все сомнительные предложения
- 4. Используйте кнопку **Browse**, чтобы выбрать файл результатов.
- 5. Нажмите кнопку **Export.** Предложения экспортированы в файл результатов
- 6. Откройте файл результатов и отредактируйте предложения по своему усмотрению.

#### **ПРИМЕЧАНИЕ**

В окне **Text** проекта QA Вы можете выбрать из раскрывающегося списка, какую категорию вызывающих сомнение предложений Вы хотите выделить. Для навигации Вы можете нажимать клавишу [Tab], чтобы перейти к следующему термину, и клавиши [Shift]+[Tab], чтобы перейти к предыдущему термину. Для перемещения от одного вызывающего сомнение предложения к<br>следующемунажмитеклавиши [Ctrl] + [Tab].

### Быстрые клавиши

в приведённой ниже таблице показаны быстрые клавиши, которые Вы можете использовать при работе с MultiTerm Extract.

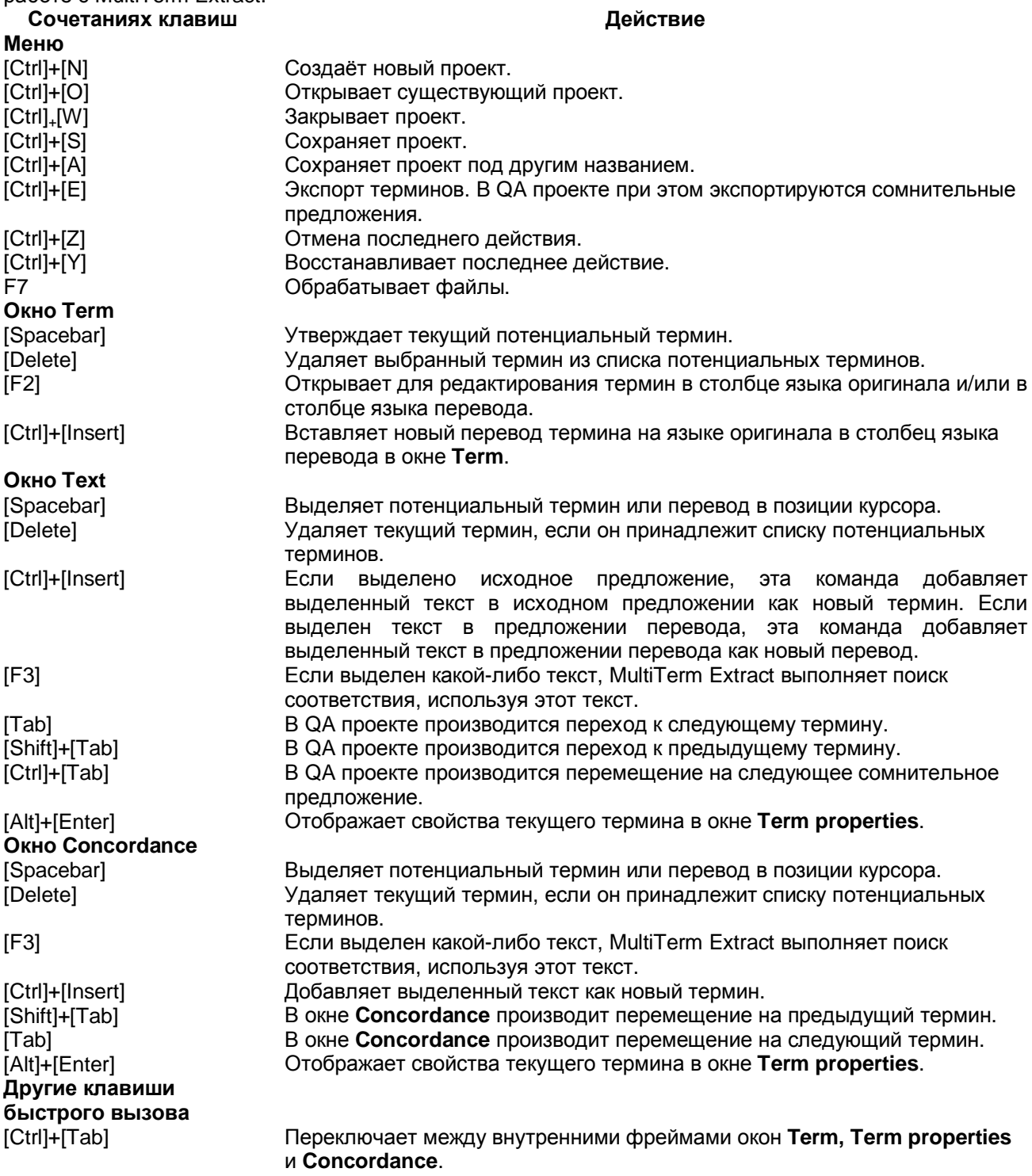